# 影子个体户进销存系统 用户手册

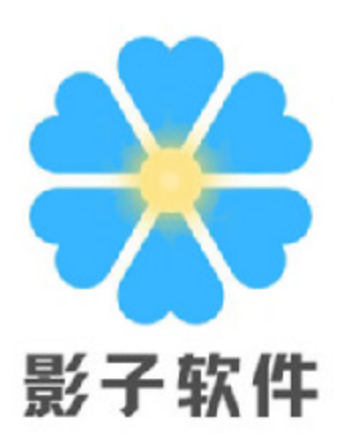

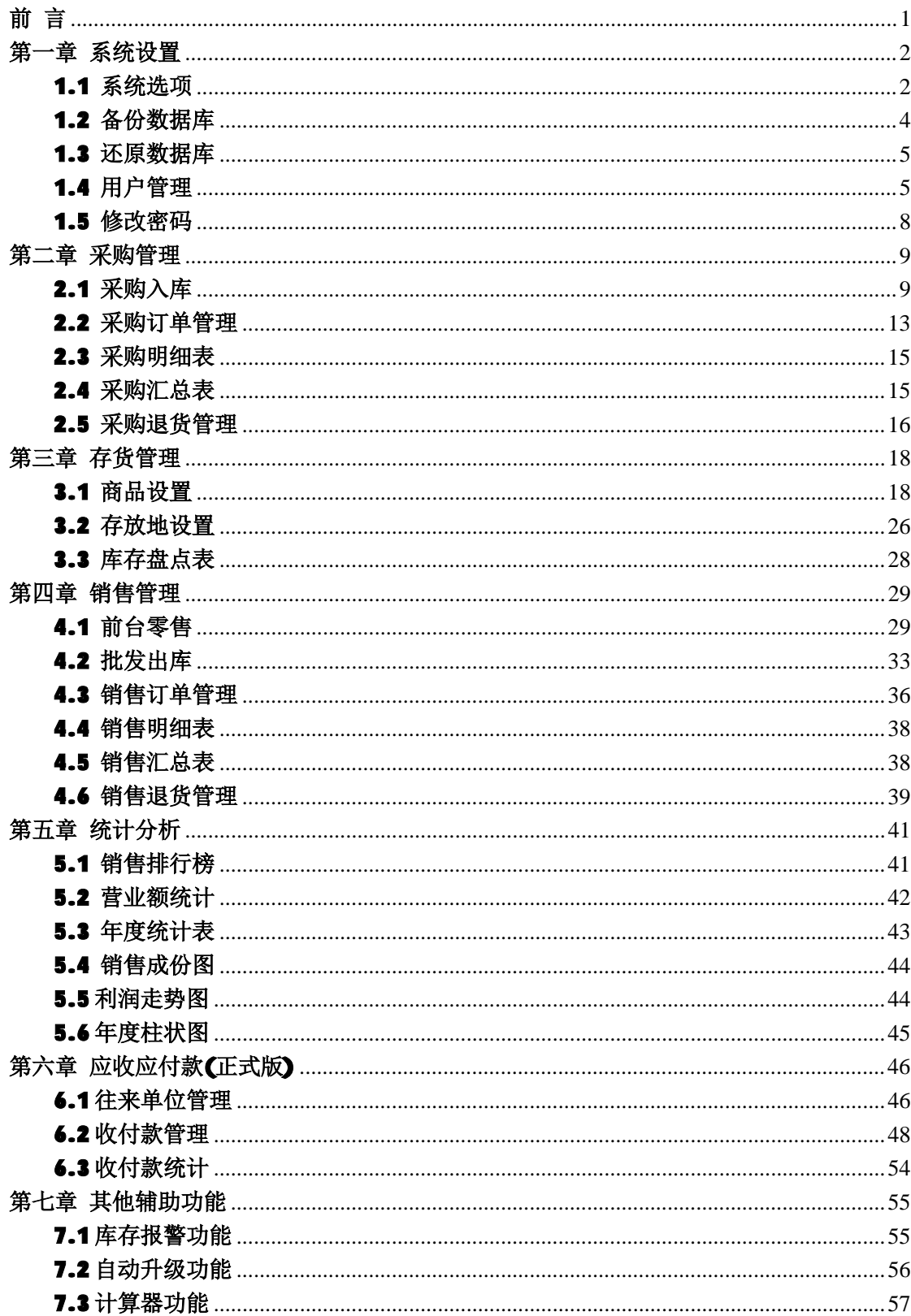

# 目录

## 前 言

影子个体户进销存系统是一套专为个体工商户量身定制的集商品采购、销 售、库存、统计、报表为一体的运营管理系统,本系统功能强大、操作简单,可 在家用电脑、笔记本电脑上直接使用,无需购买专用电脑,为用户节省运营成本, 提高工作效率。

影子个体户进销存系统根据个体工商户的特点,选取了传统进销存系统中最 基本的功能加以改进,让它更适合个体工商户使用;去除审核、调拨等一些对个 体工商户来说基本用不上的功能。通过一系列的完善和改进,本系统可在日用百 货、食品、化妆品、服装、饰品、五金、医药、烟酒等行业使用。它支持商品的 零售和批发,支持有条码或无条码商品,支持商品无限级分类,支持订单附件, 支持用户权限的自定义配置……

影子个体户进销存系统的基本使用方法是:首先设置存货,然后在设置好存 货的基础上进行采购入库和销售出库,系统根据采购和销售数据形成统计图表。

系统初始用户名: Admin 密码: 1234, 登录后均可修改。

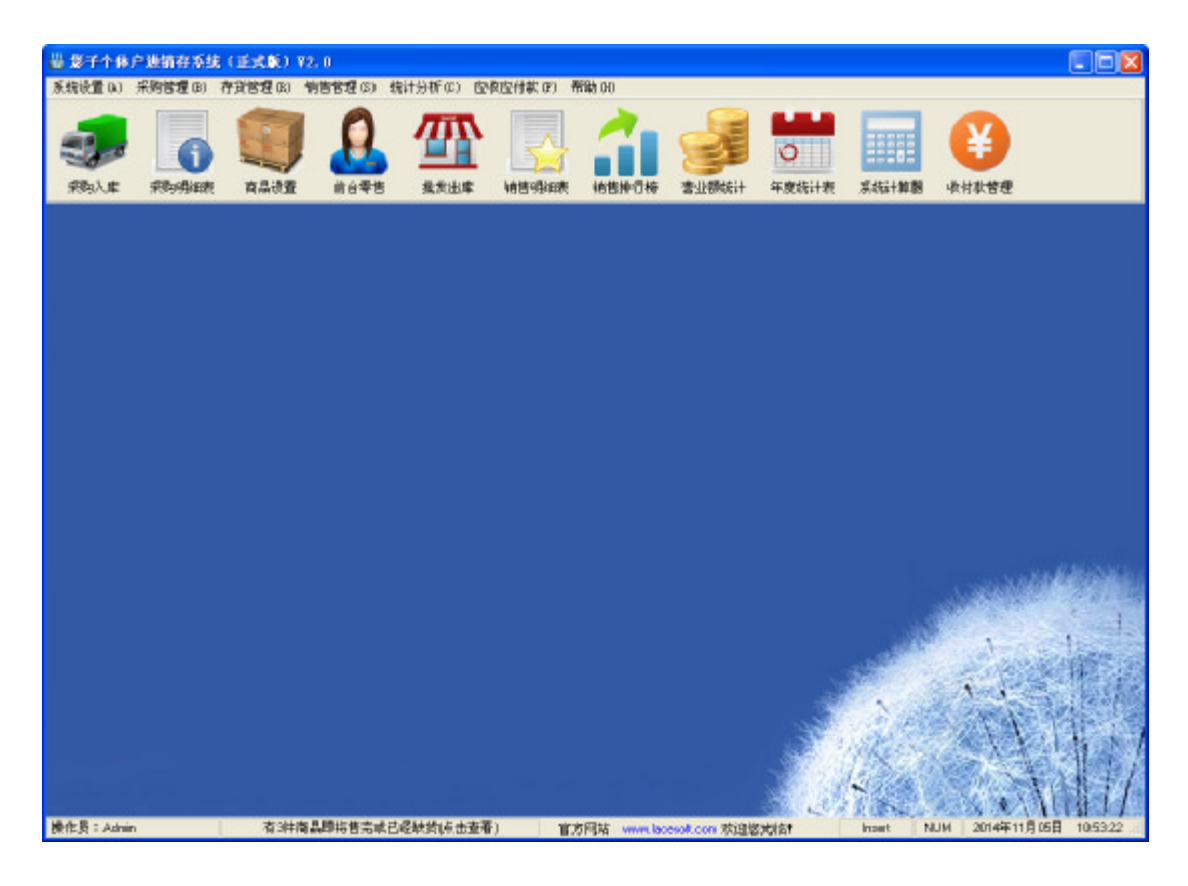

影子个体户进销存系统主界面截图

## 第一章 系统设置

## 1.1 系统选项

点击系统设置菜单下的系统选项,进入系统选项界面,如下所示:

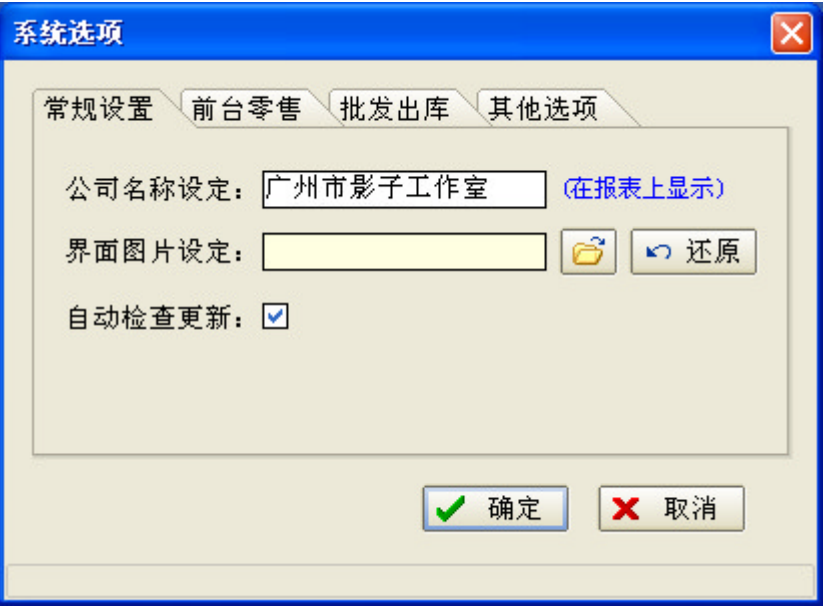

1、界面选项标签页中可设置公司名称和界面图片,如果勾选了自动检查更 新,系统在启动时会自动检测服务器有无新版本发布,当检测到发布了新版本的 时候,系统会提示用户是否更新到最新版本。

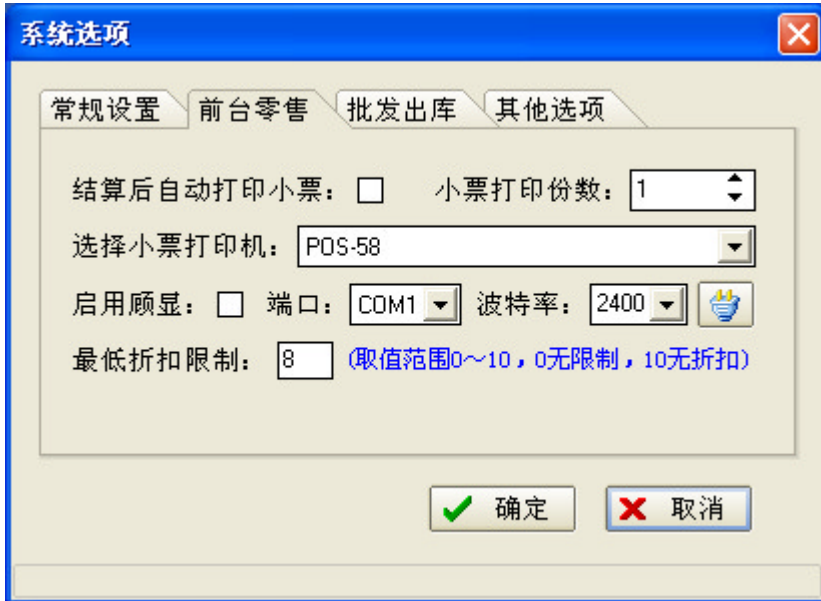

2、前台零售标签页中,如果勾选了结算后自动打印小票,则前台零售结算 时按照设定的打印份数自动打印小票,前提是选择了正确的小票打印机。本系统 还支持所有兼容 ESC/POS 指令的串口顾显,勾选启用顾显复选框,设置好端口和 波特率,点击右边的测试顾显小按钮可以测试一下设置的的参数是否正确。最低 折扣限制是用于设置前台零售时的最低折扣。

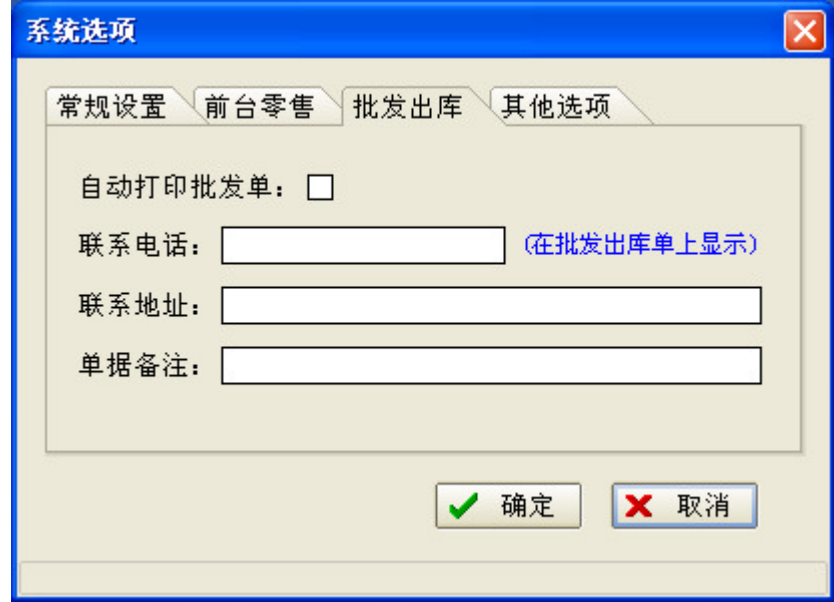

3、批发出库标签页中,自动打印批发单:用于设定批发出库生成订单时是 否打印批发单。而联系电话、联系地址、单据备注是作为附件信息在批发单上显 示。

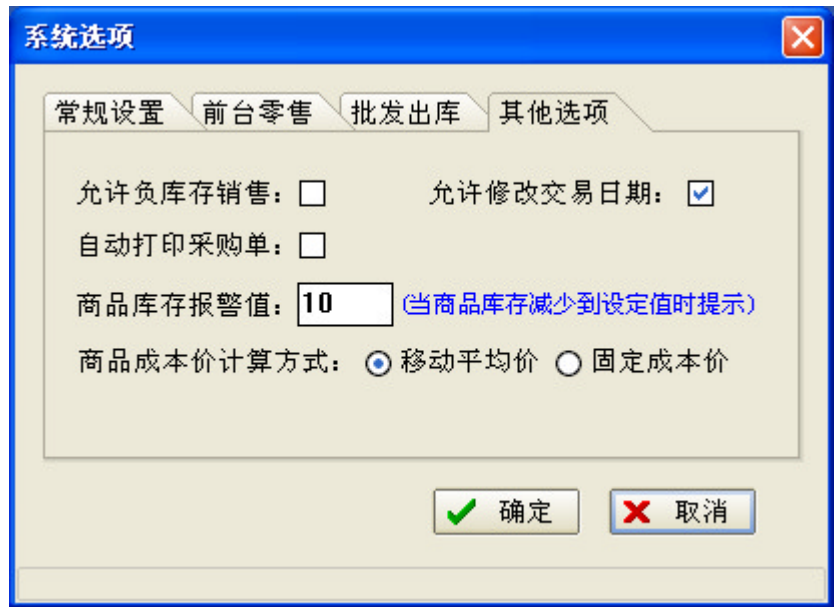

4、其他选项标签页,各选项如下所示:

•允许负库存销售:用于设定商品销售(零售或批发),当商品库存不足时, 是否允许继续销售,一般情况下不建议负库存销售。

·允许修改交易日期:用于设定采购入库、前台零售、批发出库中的采购日

期或销售日期是否可以修改。

·自动打印采购单:用于设定采收入库生成订单时是否打印采购单。

·商品库存报警值:用于设定当商品的库存小于指定值时,在系统主界面提 示用户商品库存不足。

·商品成本价计算方式:设定成本价的计算方式,推荐使用移动平均价,采 用这种方式计算出来的成本价更加准确。

小知识:移动平均价,财务的概念。在系统中的计算公式如下: 商品成本价=(原总库存\*原成本价+本次入库数量\*采购单价)/(原总库存+本次入库数量) 每次商品入库就按照这个公式重新计算成本价。因为在现实中即使是同一件商品的采购单价往往也是 浮动的,每次采购的采购单价都有可能不一样,移动平均价就很好地解决了这个问题,不管采购单价怎样 变化它都可以非常准确地计算商品的销售利润。

## 1.2 备份数据库

点击系统设置菜单下的备份数据库,打开保存对话框,如下所示:

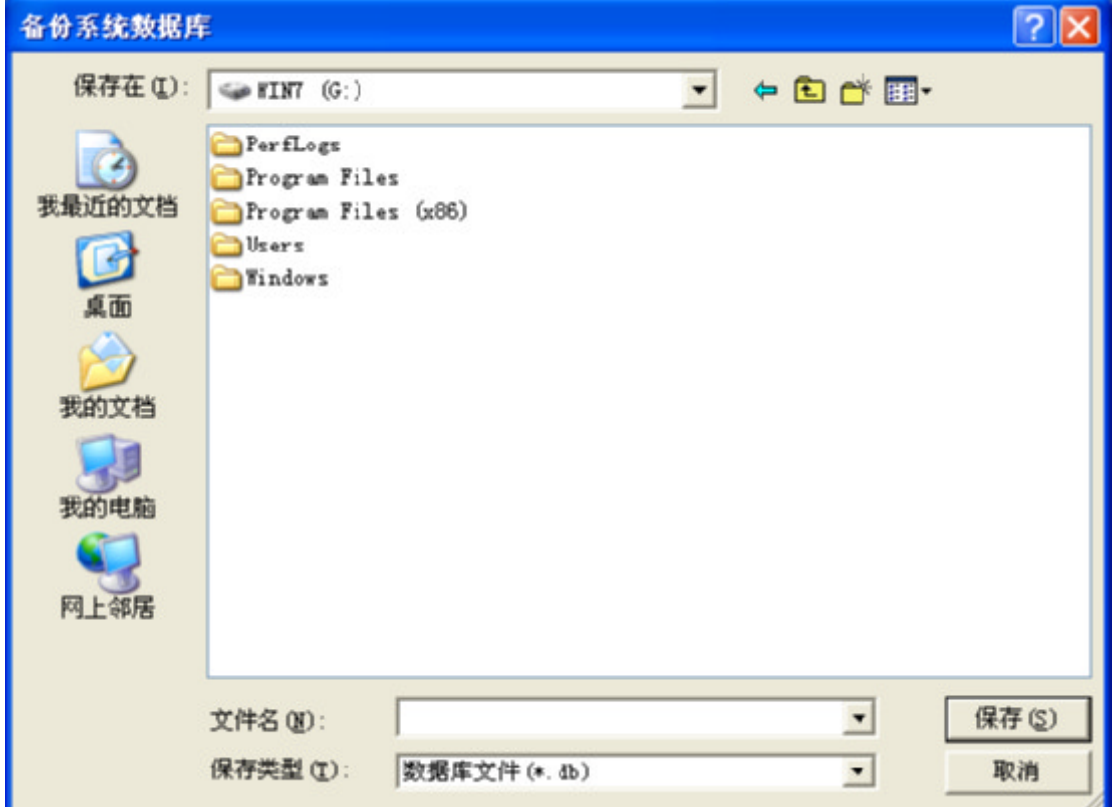

选择保存路径,输入文件名,点击保存按钮完成数据库备份,定期备份数据

## 1.3 还原数据库

点击系统设置菜单下的还原数据库,打开对话框,如下所示:

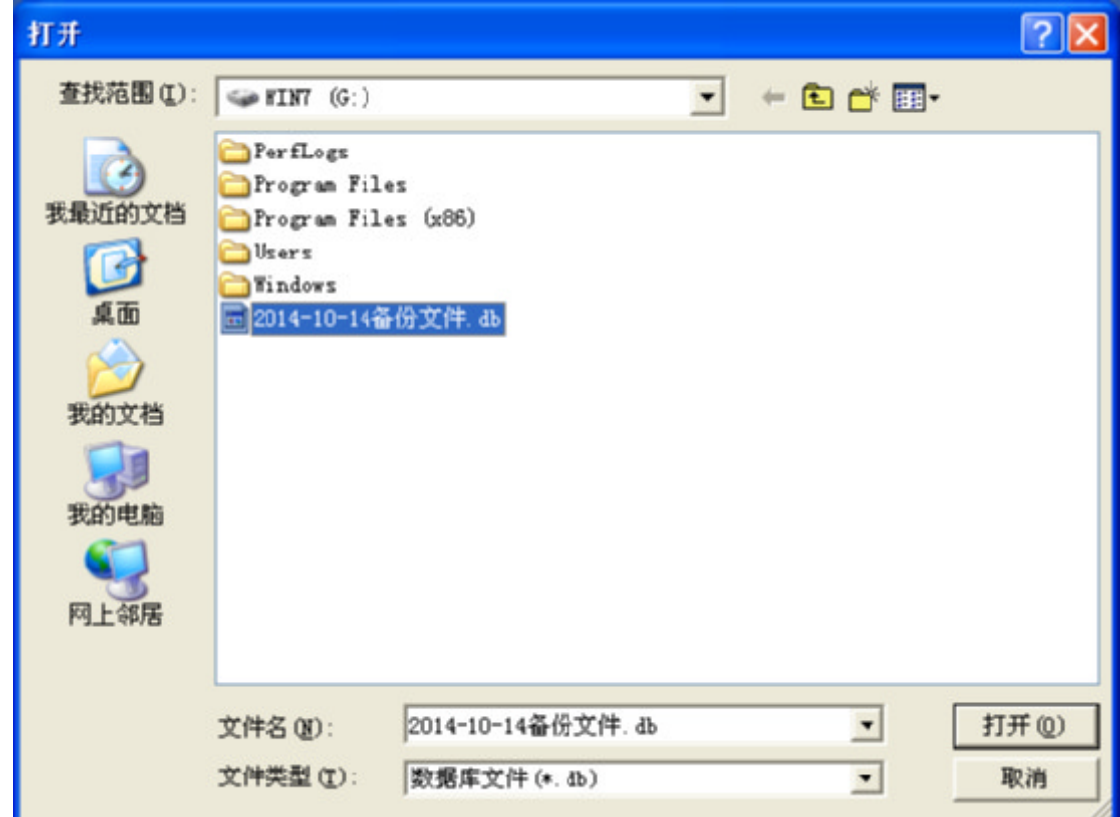

选择文件路径和需要还原的数据库文件名,点击打开按钮,再按提示可还原 系统数据库。

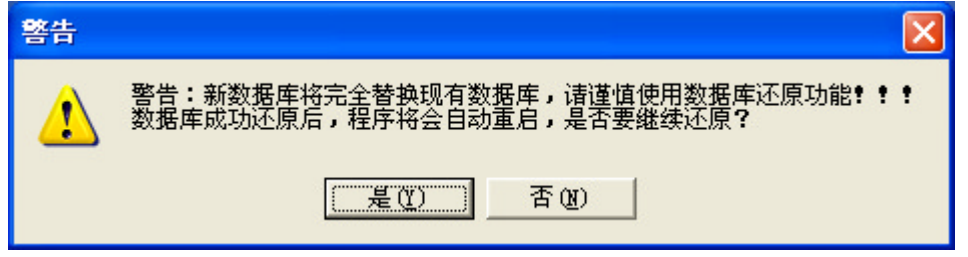

注意:由于数据库还原功能会用选定的数据库完全替换系统现有的数据库, 需谨慎使用本功能!

## 1.4 用户管理

点击系统设置菜单下的用户管理,进入用户管理界面,如下所示:

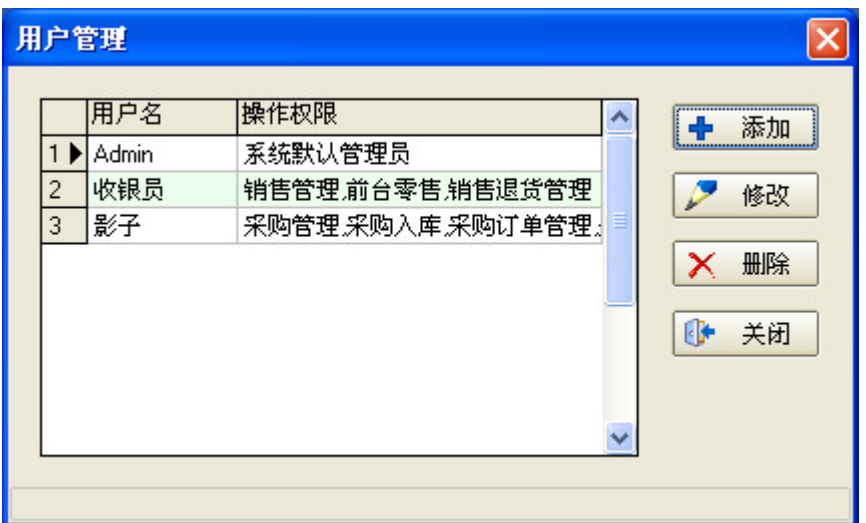

1、添加用户

点击【添加】按钮,进入添加用户界面:

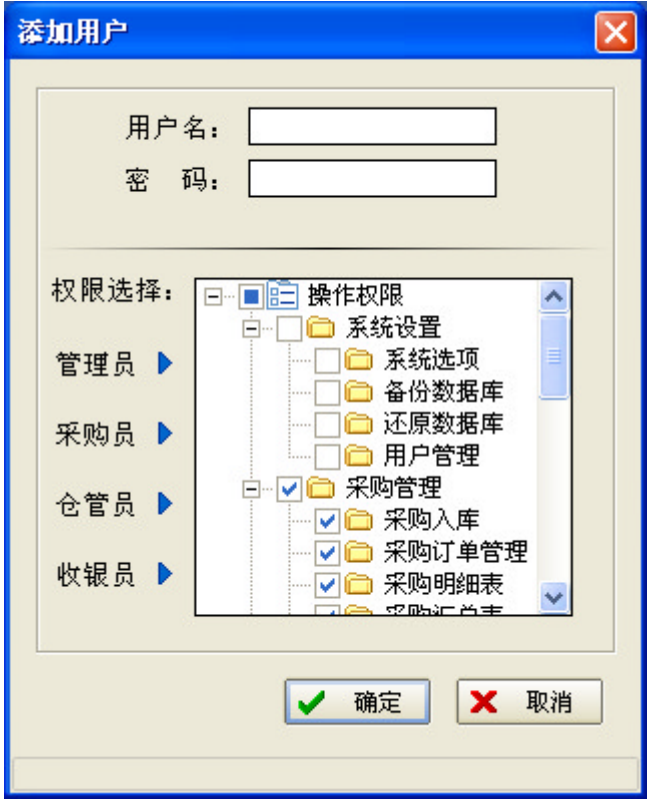

输入用户名和密码,选择用户权限点击确定完成用户添加。在选择用户权限 时,也可以点击权限列表左边的权限预置按钮,快速为用户指定权限,系统预置 了管理员、采购员、仓管员、收银员四类权限。

2、修改用户

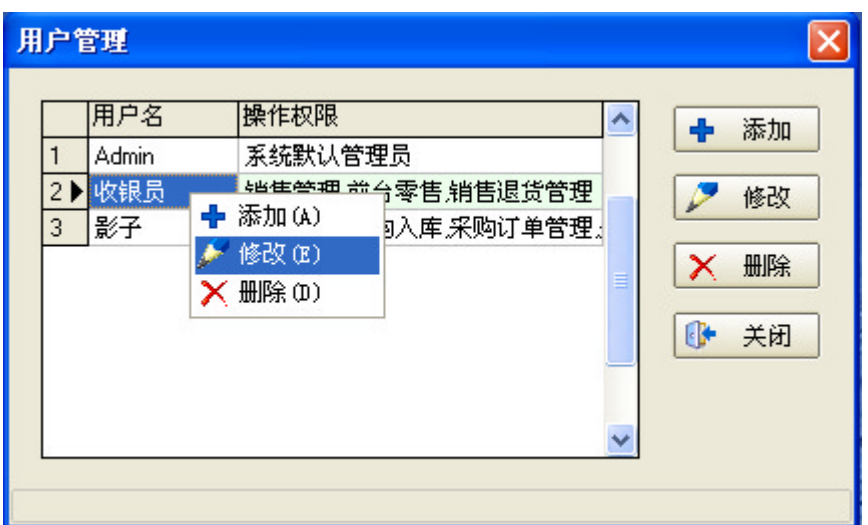

在用户列表中选中一个用户,点击右键选择修改,或者在列表右边点击修改 按钮进入编辑用户界面:

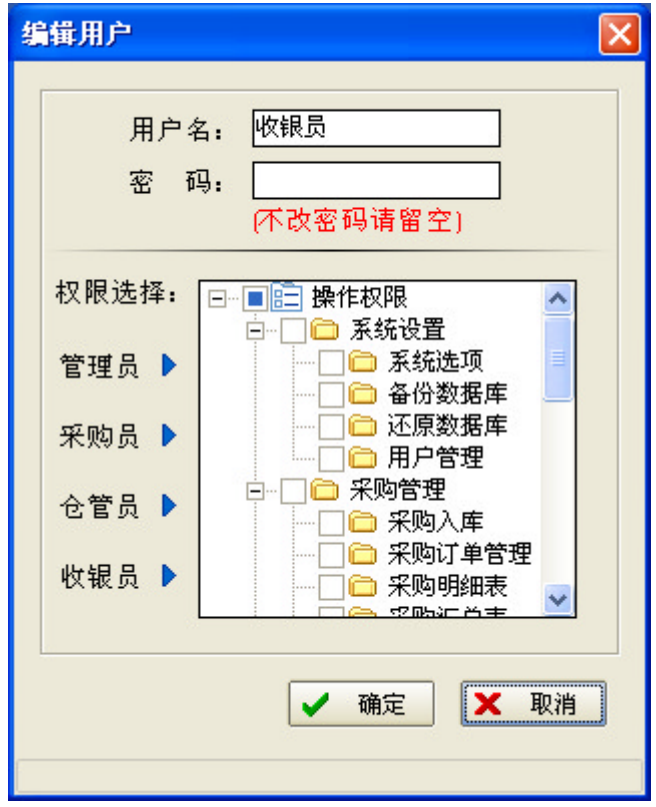

这个界面中可以修改用户名、密码、权限,点击确定按钮完成修改。

3、删除用户

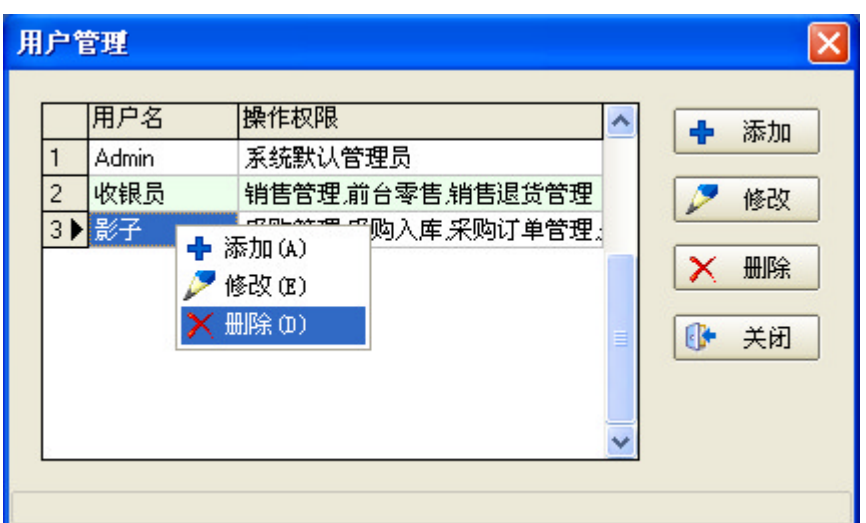

在用户列表中选中一个用户,点击右键选择删除,或者在列表右边点击删除 按钮,按提示删除用户。

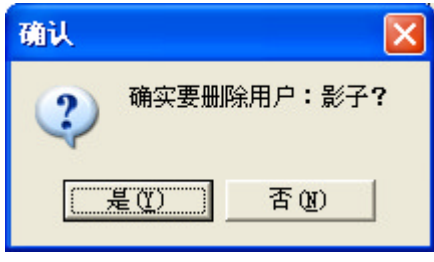

注意:系统默认管理员不能删除,只可以修改其名称和密码!

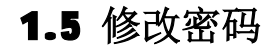

点击系统设置菜单下的修改密码,进入修改密码界面,如下所示:

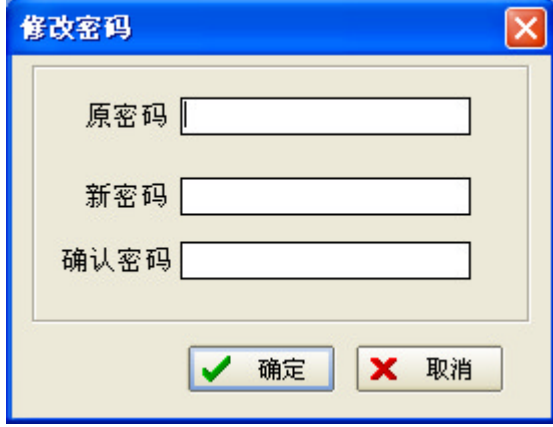

输入一次原密码,两次新密码点击确定,完成密码的修改。这个界面修改的 密码是当前登录用户的密码。

# 第二章 采购管理

# 2.1 采购入库

点击采购管理菜单下的采购入库,或点击工具栏上的采购入库按钮,进入采 购入库界面,如下所示:

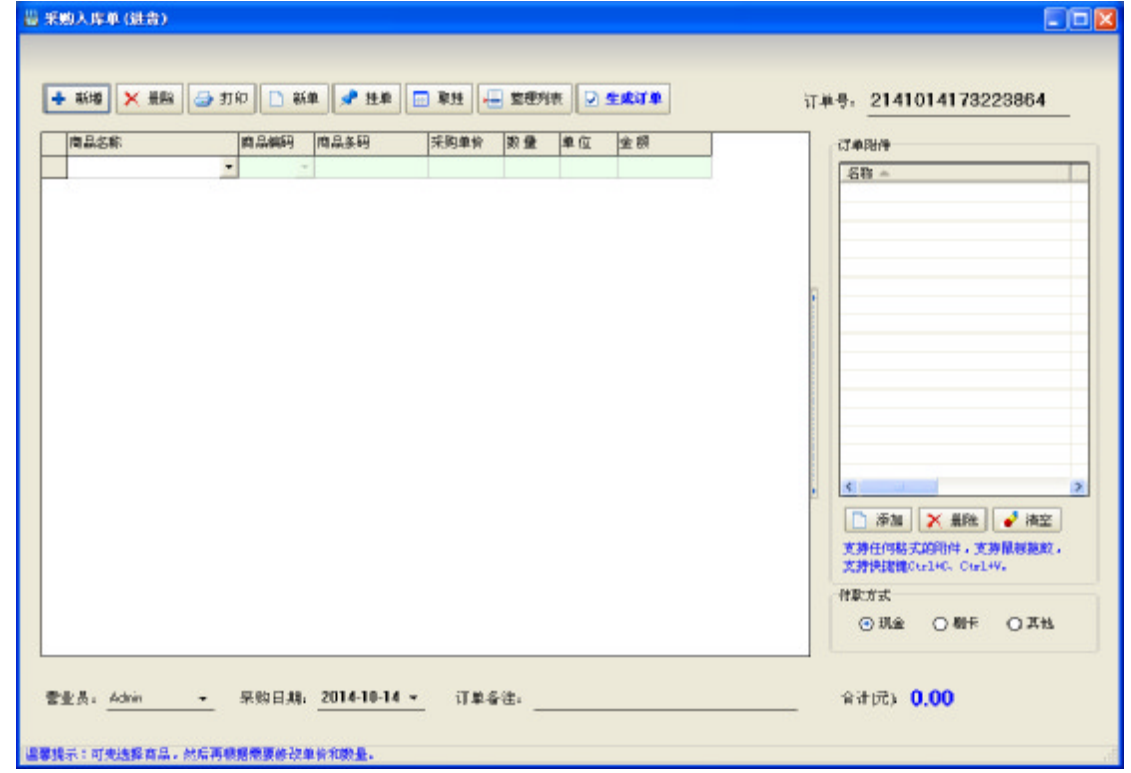

#### 1、基本功能介绍

操作界面左边是商品列表,右边是附件列表,本系统支持任何格式的附件, 附件并不是必须的,商品列表上方有八个操作按钮:

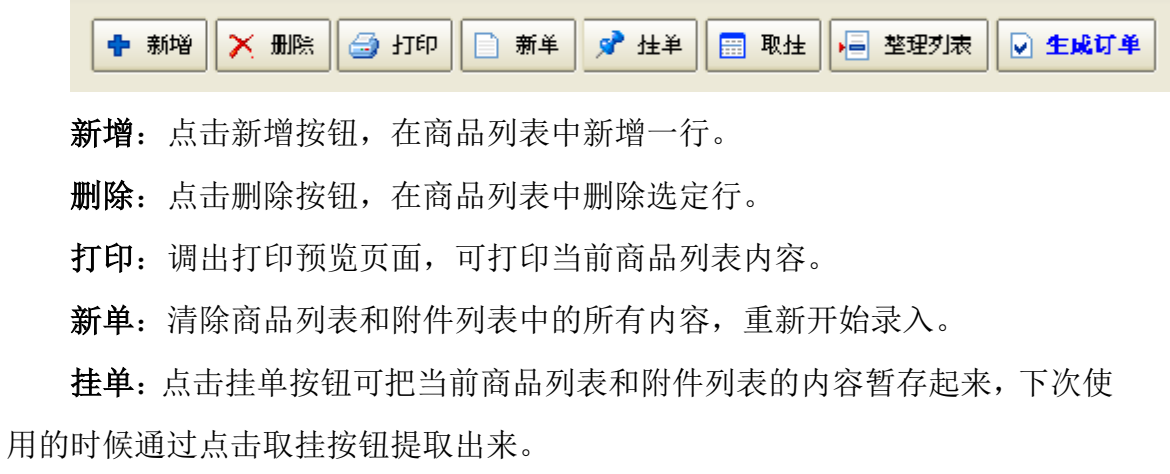

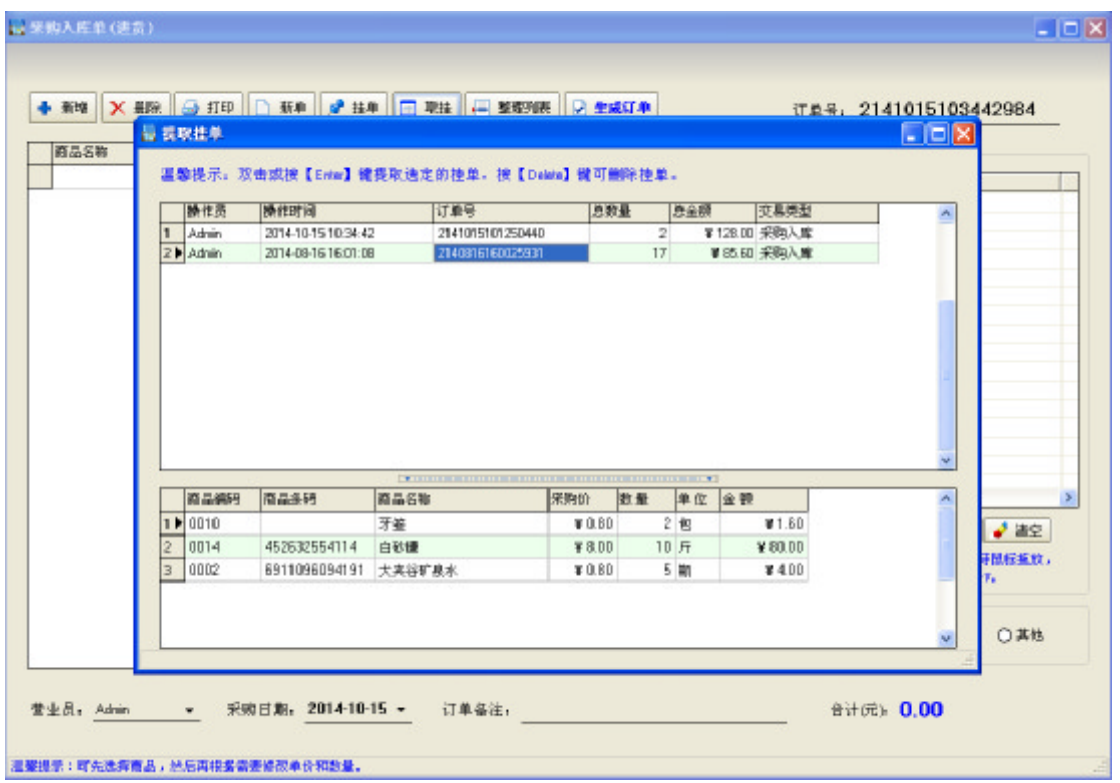

取挂:与挂单按钮相对应,点击取挂按钮后弹出如下界面:

在弹出的提取挂单界面中的第一个列表上双击需要提取的挂单即可取挂。

整理列表:点击整理列表,系统会对商品列表进行整理,合并同一种商品, 删除空行。在生成订单的时候系统也会自动执行一次整理列表。下图是整理之前 的商品列表:

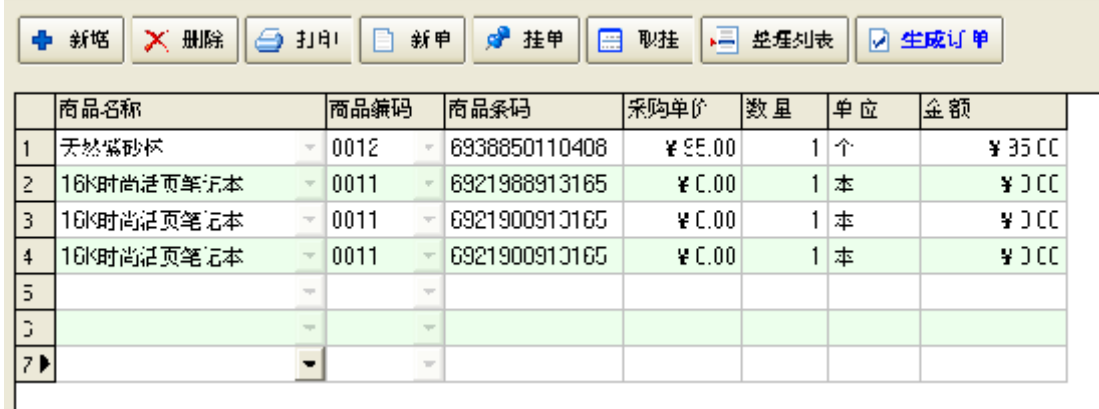

下图是整理之后的列表:

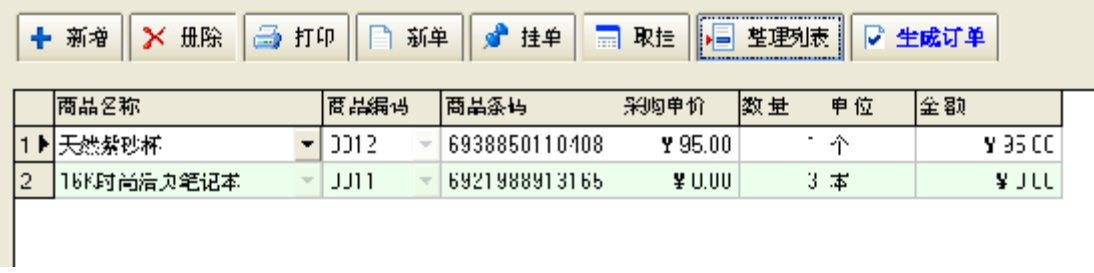

生成订单:保存当前单据内容,生成订单。

商品列表的下方可以录入营业员、采购日期、订单备注等信息,其中比较常 用的是订单备注。

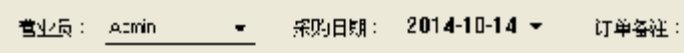

在右下角可选择订单的付款方式。

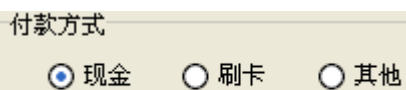

#### 2、商品数据录入

商品数据的录入比较灵活,在列表中单击商品名称列右边的下三角按钮,从 下来列表中直接选择商品;也可以在商品编码列中直接输入商品编码按回车键; 如果有条码扫描器,把光标放在商品条码列,直接扫描商品条码同样可以实现录 入。

当每录入一行商品数据时,默认的数量为1,默认的采购单价为当前商品上 次的采购单价,如果在此之前从来没有采购过,则默认是成本价。采购数量和采 购单价都要根据实际情况进行修改。直接把光标放在相应的位置即可进行编辑。

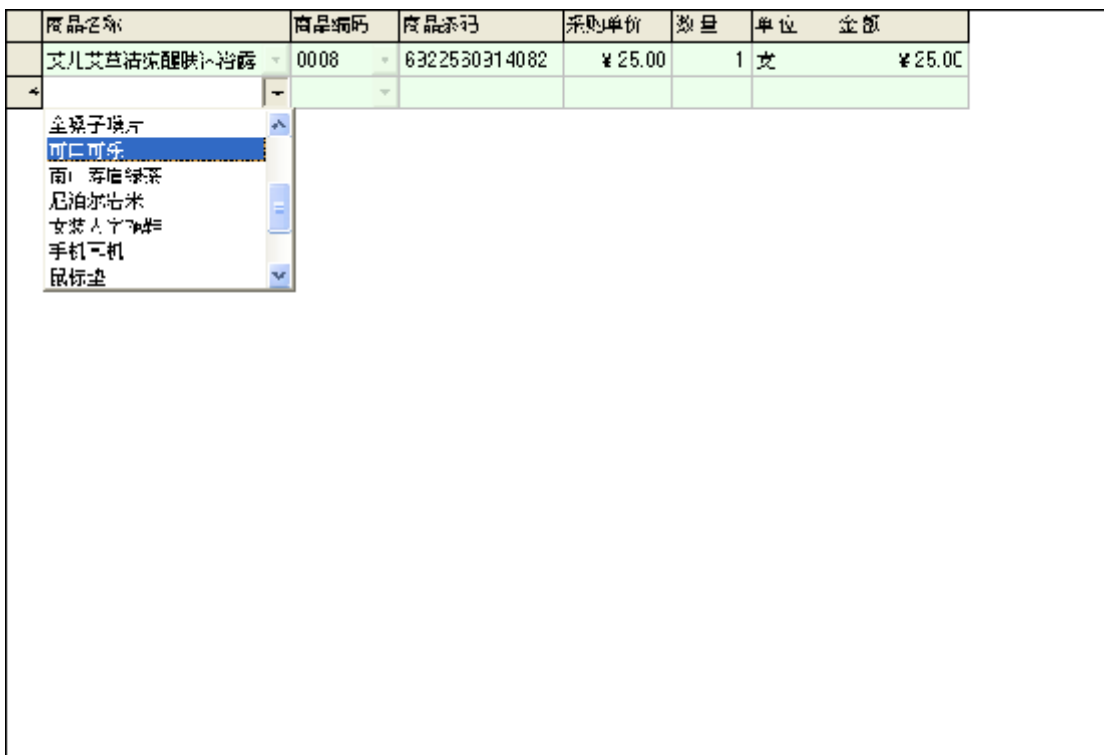

## 3、附件操作

本系统可添加图片、表格等各种附件,添加的方式也很灵活,单击添加按钮 或者按住Ctrl键直接把附件拖拽进去或者把附件复制后再按Ctrl+V都可实现添 加。

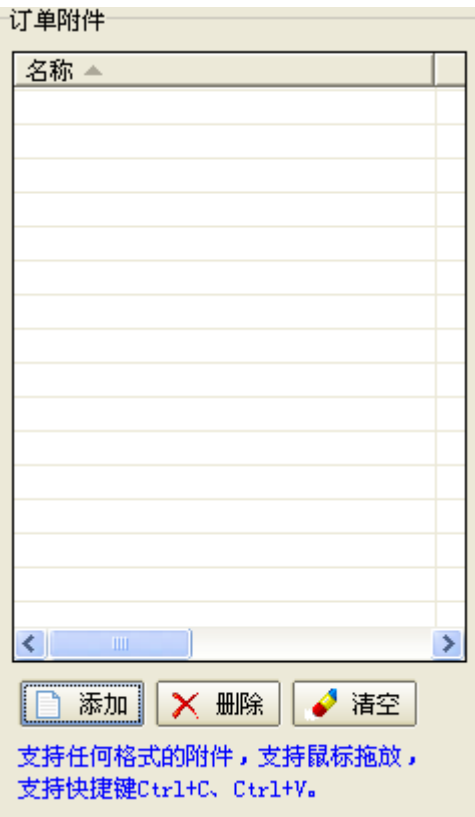

点击删除按钮可以删除选定的附件,点击清空按钮删除所有附件。

当录入商品数据和附件(如果有附件)后,点击生成订单按钮完成操作。

# 2.2 采购订单管理

点击采购管理菜单下的采购订单管理,进入采购订单管理界面,如下所示:

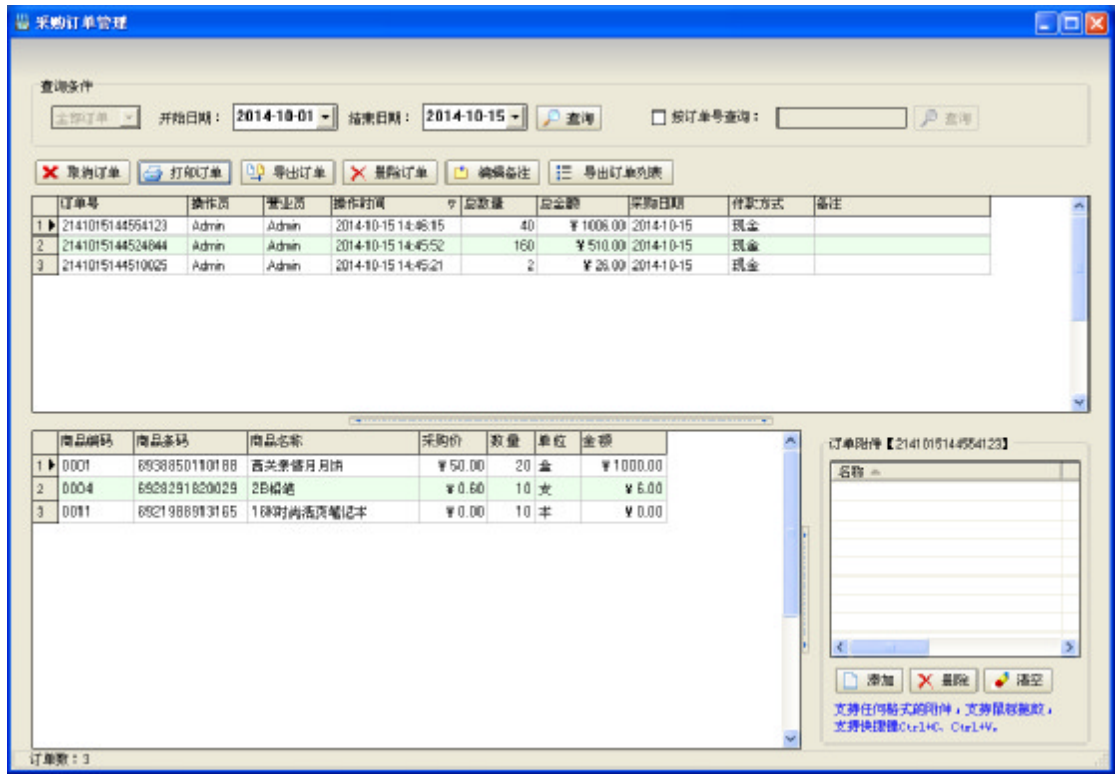

界面顶端是订单的查询条件分组框,可通过日期或订单号来查询订单,中间 是订单列表,底端左边是商品列表,右边是订单附件列表。在中间的订单列表中 选定某一个订单后,底端的商品列表和附件列表会同时显示选定订单的内容(订 单附件的操作请参考 2.1 采购入库中的附件操作部分)。

采购订单管理界面中有取消订单、打印订单、导出订单、删除订单、编辑备 注、导出订单列表六个主要操作按钮:

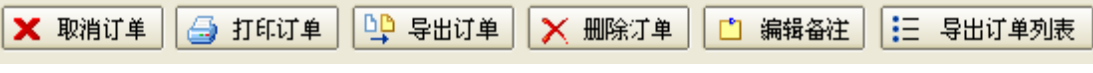

取消订单:取消选定的订单,并还原商品库存。

打印订单:打开打印预览页面显示当前选定的订单,在打印预览页面中点击 打印按钮后直接开始打印。

导出订单: 把当前选定的订单内容导出成 Excel 表格。

删除订单:直接删除选定的订单,不会还原商品库存,这点也是跟取消订单 所不同的。

编辑备注:点击后弹出如下所示编辑框,用于编辑选定订单的备注。

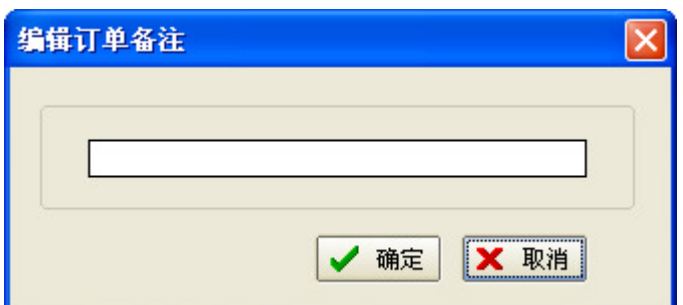

导出订单列表: 直接把订单列表的内容导出 Excel, 跟导出订单不同, 导出 订单是导出订单包含的内容。

# 2.3 采购明细表

点击采购管理菜单下的采购明细表或点击工具栏上的采购明细表按钮,进入 采购明细表界面,如下所示:

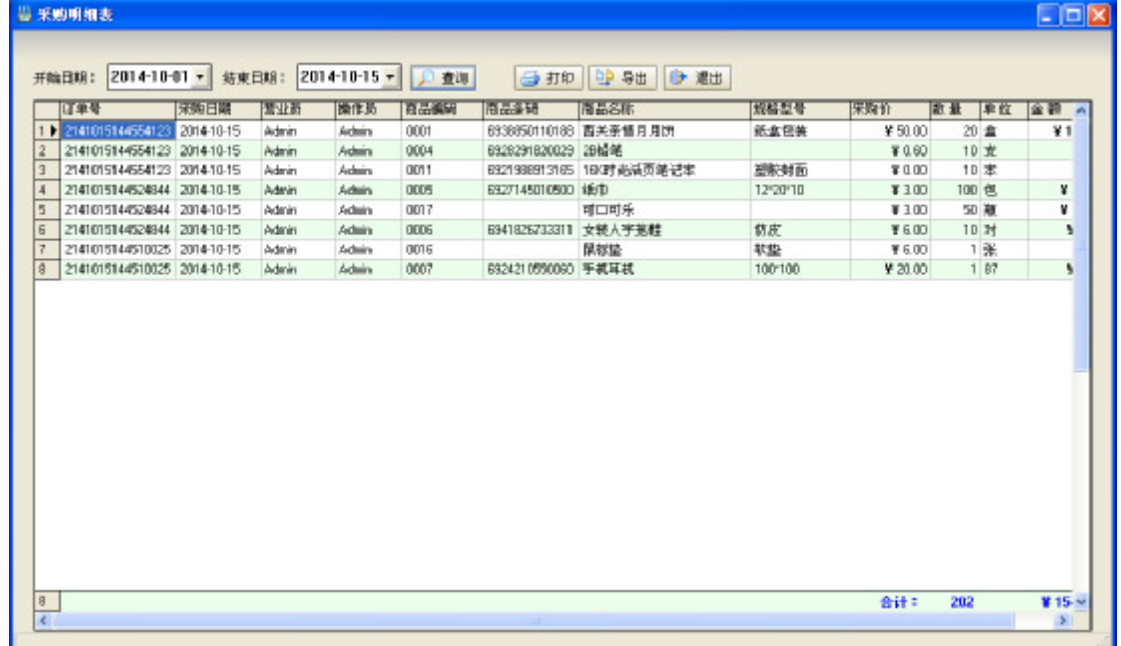

选择开始日期和结束日期,点击查询按钮查看所选时间内的所有采购明细, 查询结果可以打印和导出成 Excel 表格。

## 2.4 采购汇总表

点击采购管理菜单下的采购汇总表,进入采购汇总表界面,如下所示:

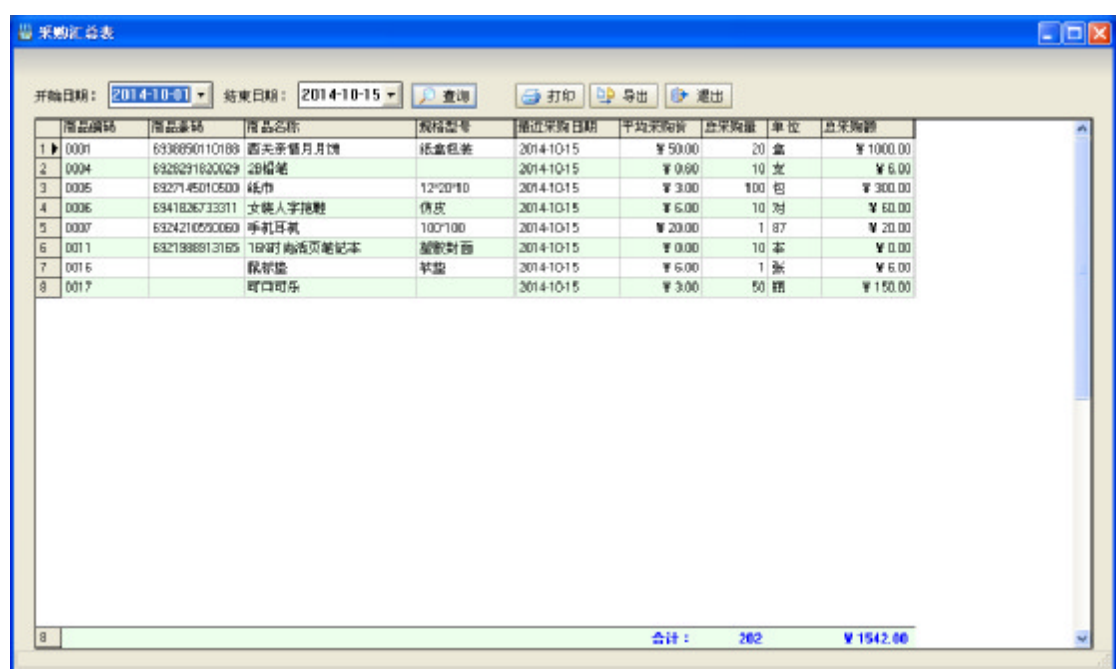

选择开始日期和结束日期,点击查询按钮查看所选时间内的所有采购汇总结 果, 汇总表可以打印和导出成 Excel 表格。

# 2.5 采购退货管理

点击采购管理菜单下的采购退货管理,进入采购退货管理界面,如下所示:

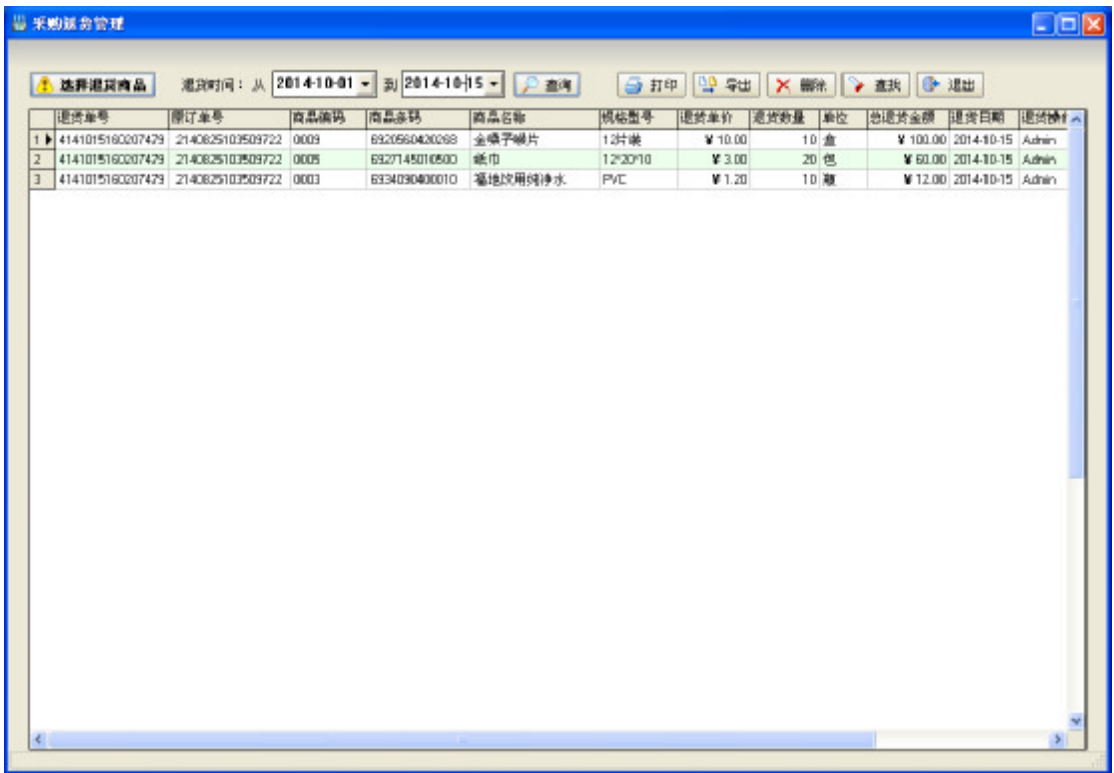

输入退货时间段可查询历史退货记录,点击打印或导出按钮可实现列表的打

印和导出,在列表中选定一条退货记录点击删除按钮可删除。

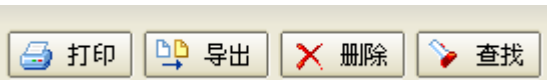

**College** 

点击选择退货商品按钮, 弹出如下所示界面:

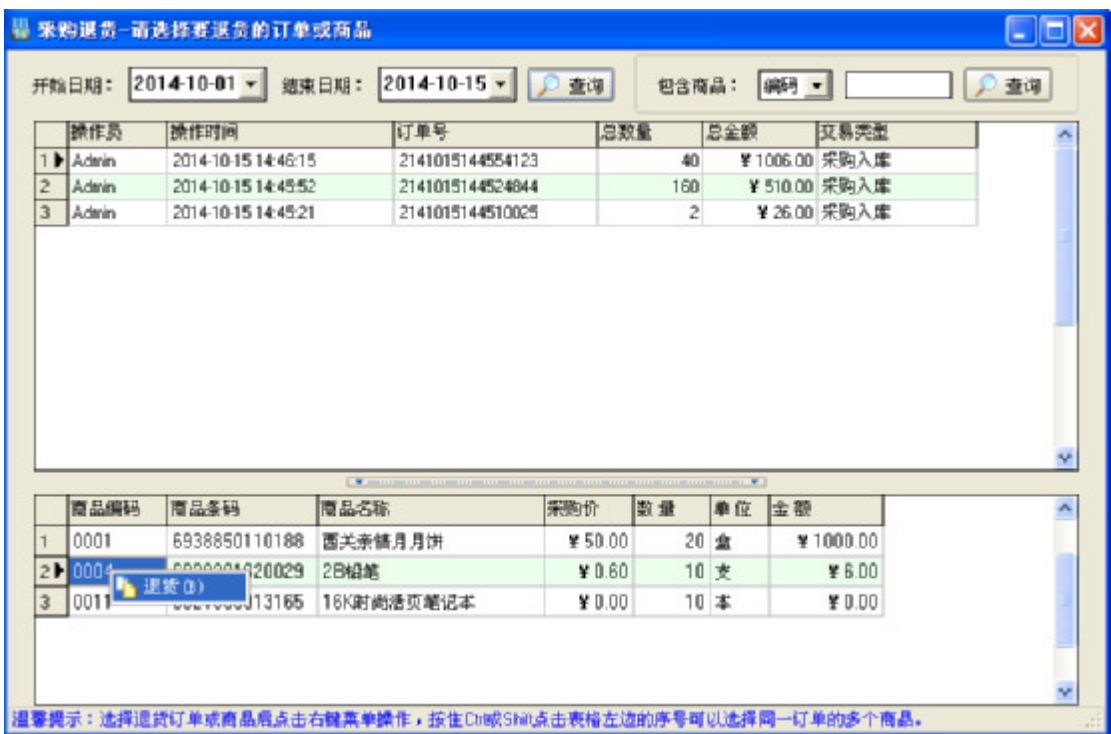

在弹出的界面中可通过日期查询采购订单,同时可以通过商品编码、条码、 名称进行过滤。界面中的第一个列表是订单列表,第二个列表是商品列表,在第 一个列表中的右键菜单可实现整单退货,第二个列表中的右键菜单可实现单个或 多个(按住 Ctrl 键, 点击列表左边的序号进行多选)商品退货。选择右键菜单后 弹出如下所示界面:

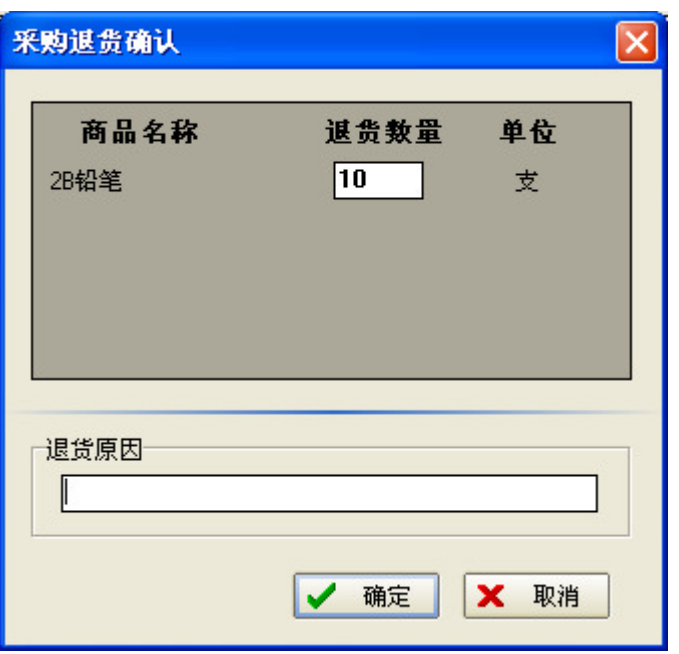

调整退货数量,输入退货原因,点击确定完成退货操作。

# 第三章 存货管理

# 3.1 商品设置

点击存货管理菜单下的商品设置,或点击工具栏上的商品设置按钮,进入商 品设置界面,如下所示:

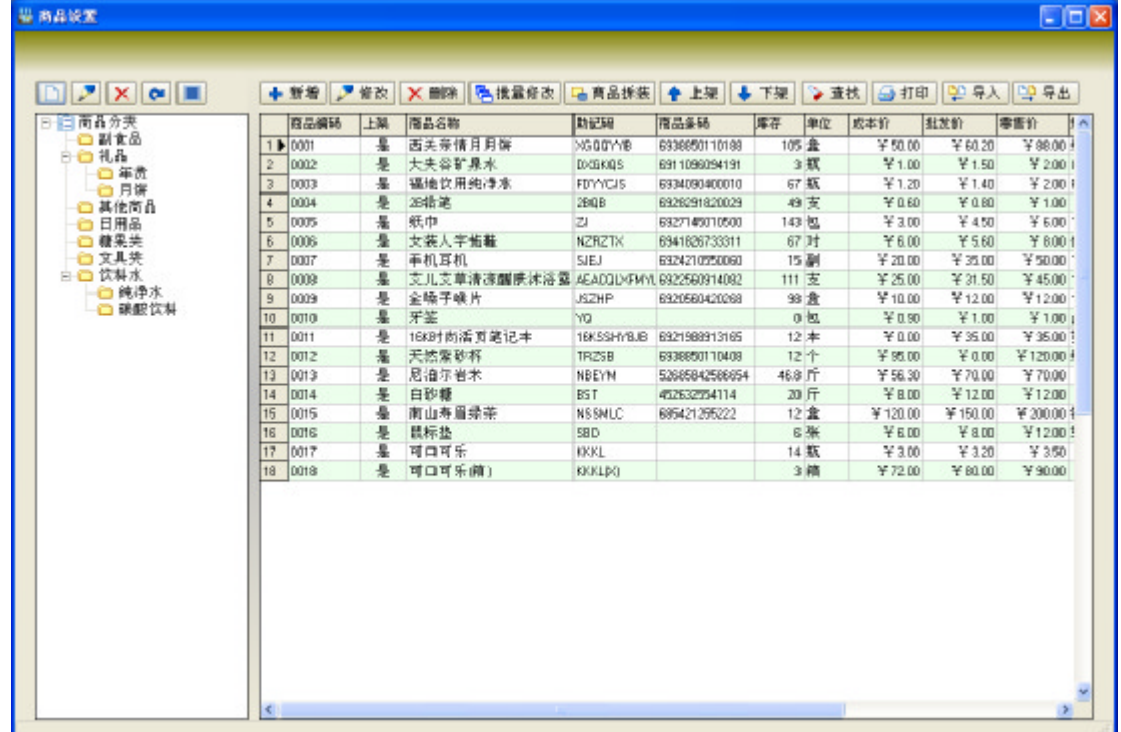

商品设置界面中左边是分类管理,右边是商品管理。

#### 1、分类管理

本系统可根据用户的实际需要设置商品分类,支持无限级分类,左上侧的五 个按钮为商品分类管理功能按钮:

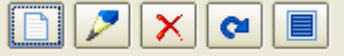

从左到右分别是:新增分类、修改分类、删除分类、刷新分类、显示分类下 的所有商品。

(1) 新增分类

点击新增分类按钮弹出新增分类对话框:

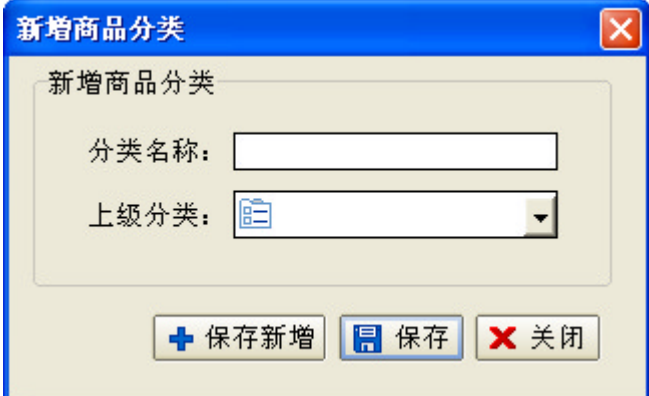

输入分类名称,选择所属上级分类(如果选择上级分类为空则新增的分类为 顶级分类),点击保存按钮完成新增分类。

(2) 修改分类

在分类列表中选定一个分类,再点击修改分类按钮,弹出修改分类对话框:

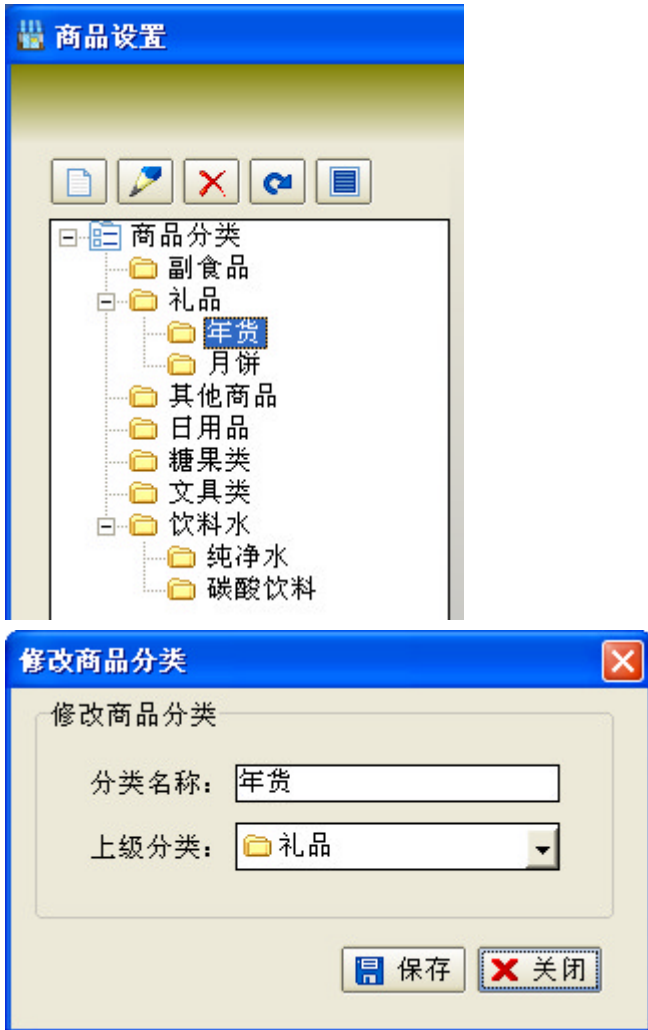

直接在对话框中修改分类名称、上级分类点击保存按钮,完成修改分类。

(3) 删除分类

在分类列表中选定一个分类,再点击删除分类按钮,弹出删除分类对话框:

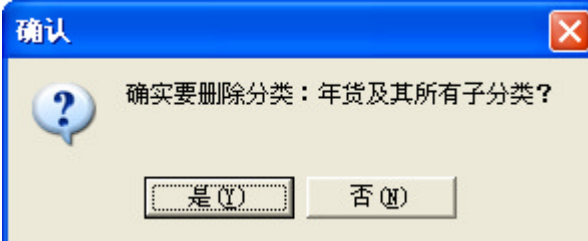

点击"是"按钮删除选定的分类。注意:如果选定的分类及子分类下有商品, 需要先删除商品或把商品修改到其他分类才能成功删除选定的分类。

#### 2、商品管理

商品管理的功能按钮一共有十一个,通过这十一个按钮实现商品管理的全部 功能:

|● 新塔||2 8改 | X U.8 ||名批量的文 ||古彦品拆装 ||春 上央 ||春 下架 || シ 直接 ||④ 打印 || 만 규지 || 呼 早出 ||

## (1)新增商品

点击新增按钮,弹出新增商品对话框:

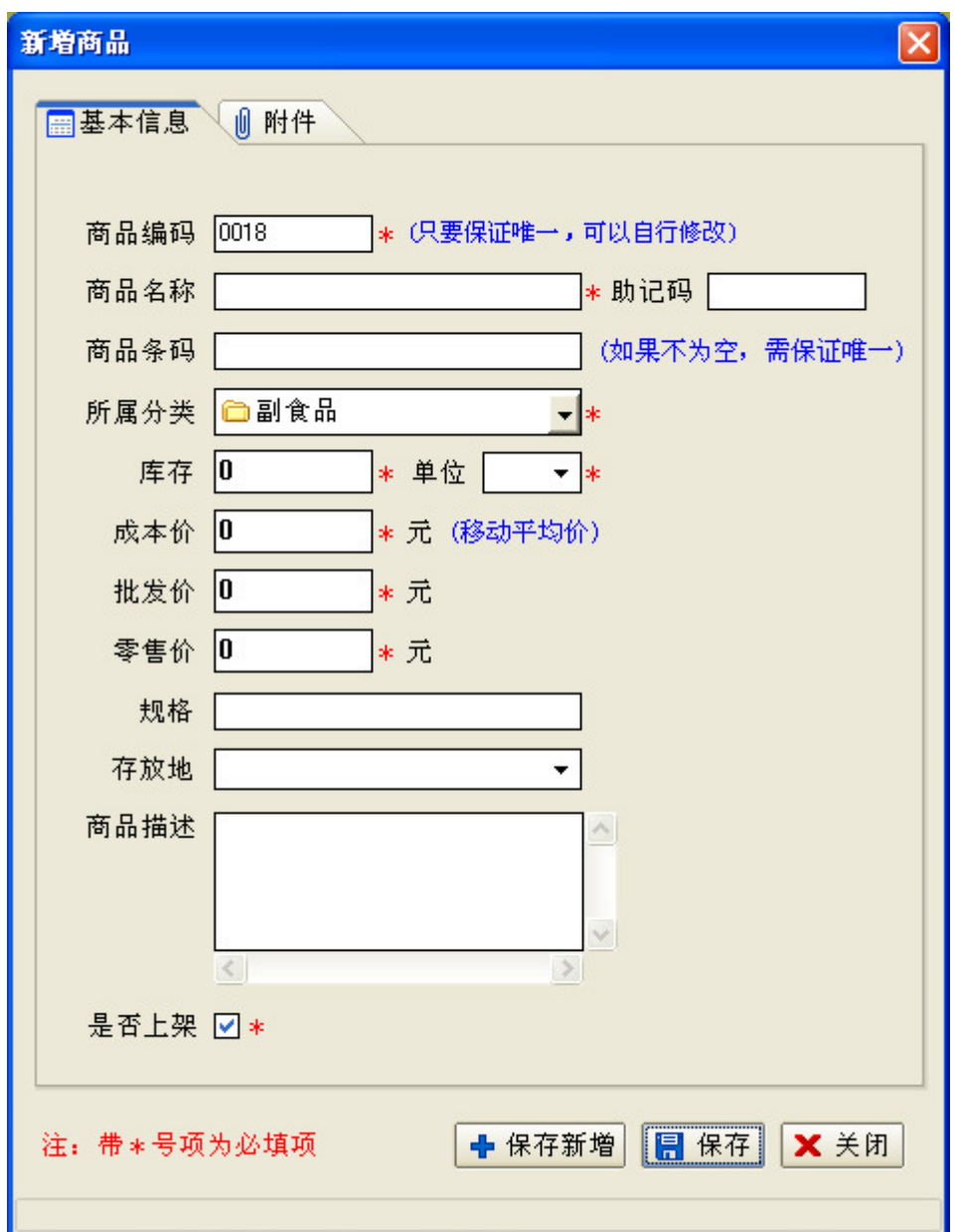

填写商品相关信息,其中带\*号为必填项,点击保存按钮完成新增商品。新 增商品时也可以点击附件标签页切换到附件页,为商品添加图片、说明书等附件。

#### (2)修改商品

在商品列表中选择一个商品,点击修改按钮,弹出修改商品对话框:

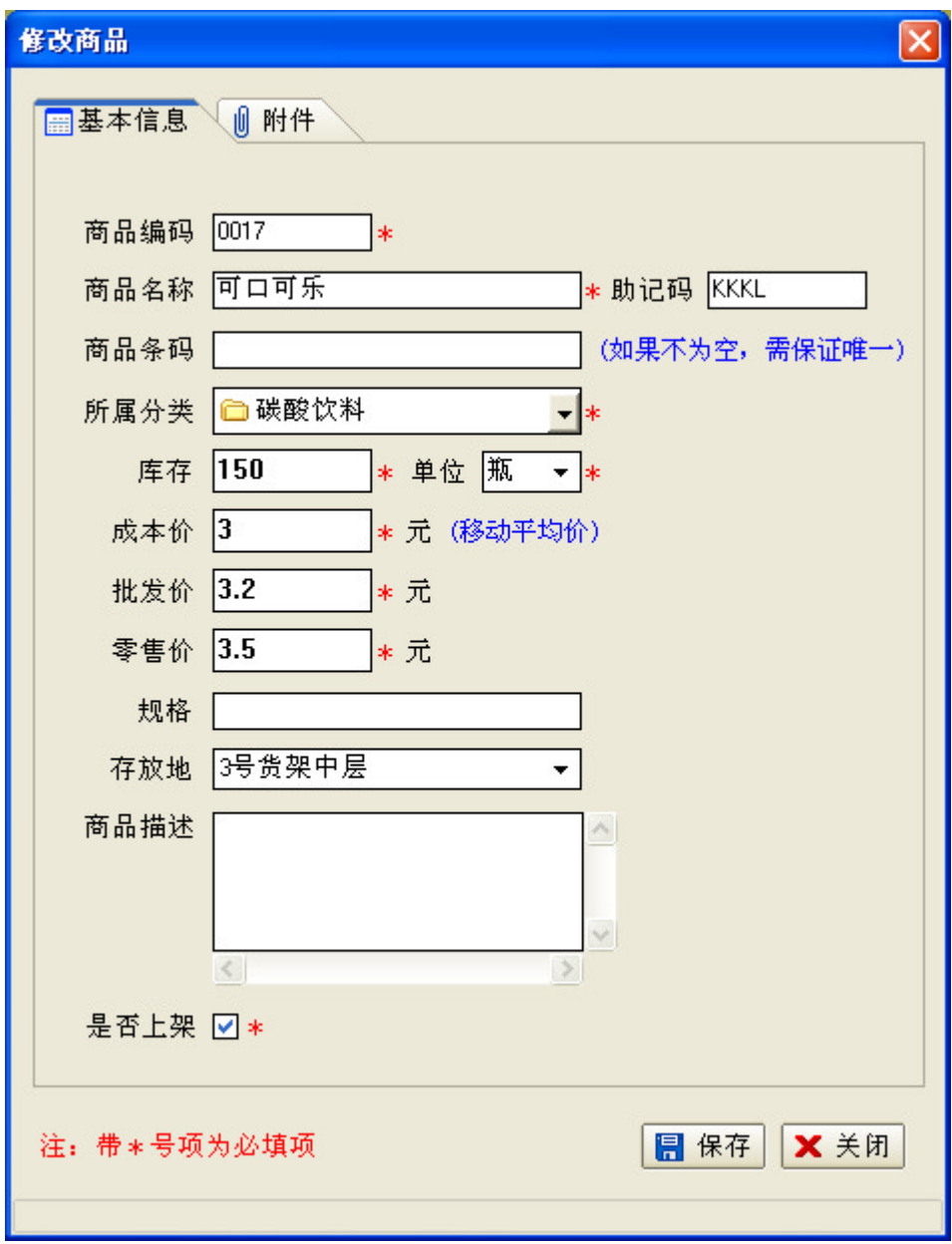

在这个对话框中编辑要修改的内容,点击保存按钮完成商品修改。

## (3)删除商品

在商品列表中选择一个或按住 Ctrl 键点击商品列表左侧的序号选中多个商

品:

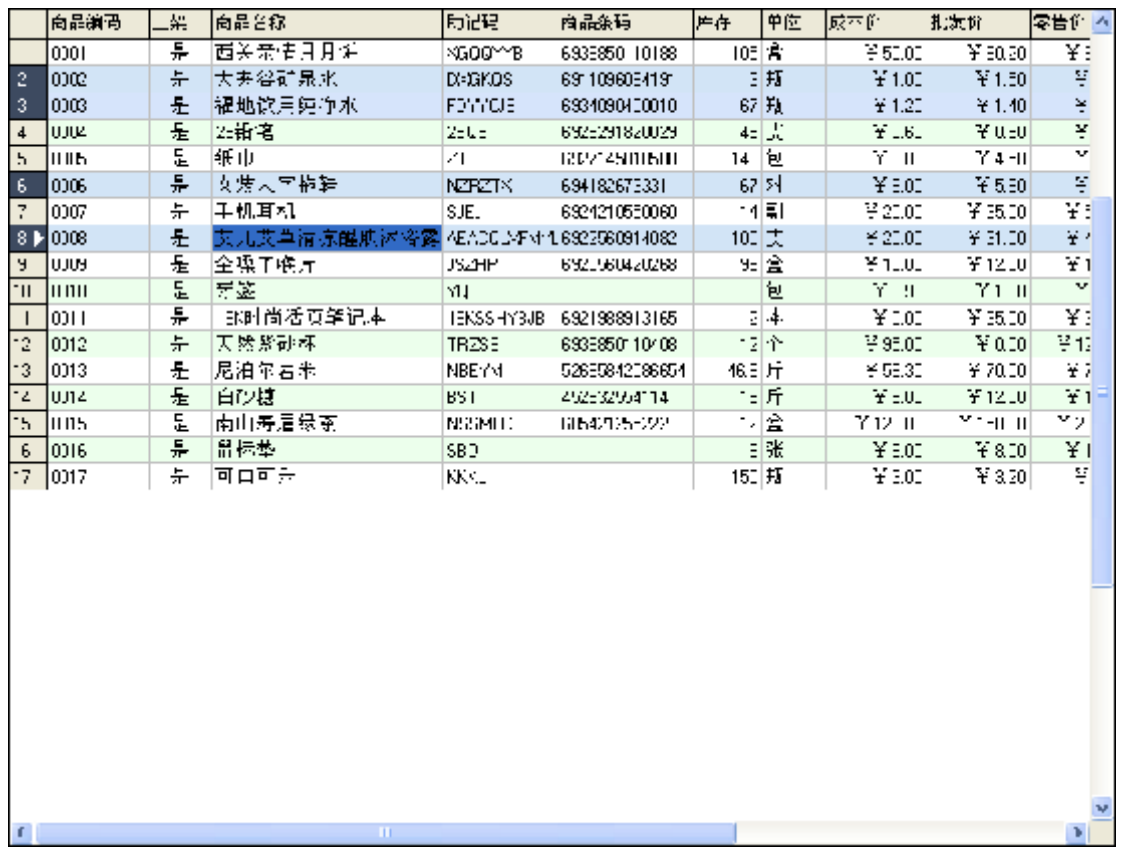

点击删除按钮,弹出删除商品确认对话框:

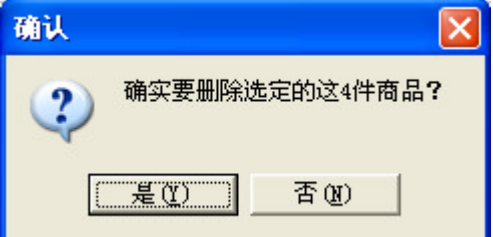

点击"是"完成删除商品。注意:商品删除后无法再恢复,请谨慎操作!

#### (4)批量修改

在商品列表中按住 Ctrl 键点击商品列表左侧的序号选中多个商品,点击批 量修改按钮,弹出批量修改对话框:

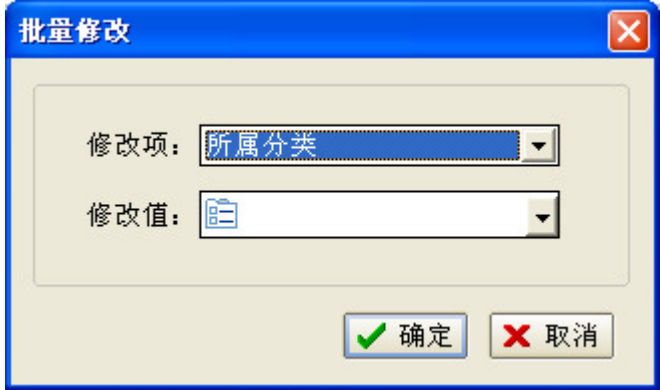

在对话框中选择要修改的项,设置修改值再点击确定按钮,系统自动把选择 商品的修改项更新为修改值。

(5)商品拆装

商品拆装设置是为了实现自动将大包商品拆成小包商品销售,需要设置大包 商品(A 商品)编码小包商品(B 商品)编码以及对应的数量关系, 当小包商品缺 货时,系统会自动从大包商品中拆出相应的数量以供销售。

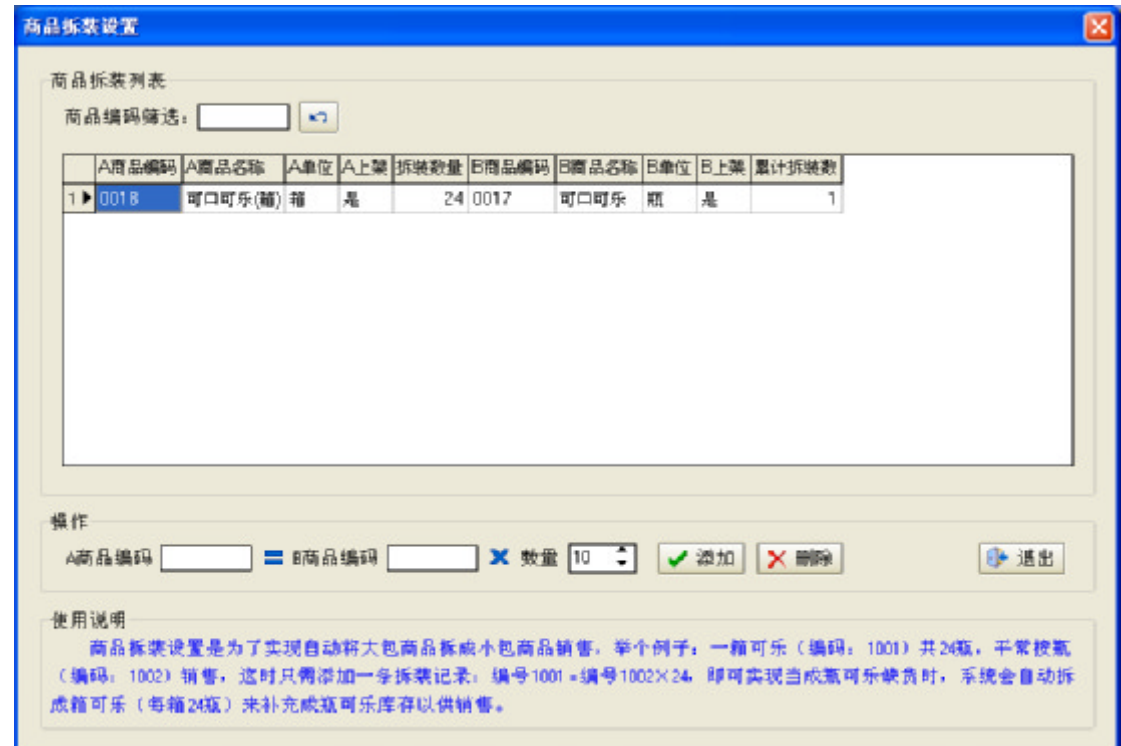

·添加拆装商品,输入A商品编码、B商品编码和数量,点击添加按钮完成 添加。

·删除拆装商品,在列表中选定一条拆装记录,点击删除按钮完成删除。

注意:A 商品和 B 商品必须是上架状态,商品拆装记录才生效。

(6)商品上下架

只有上架的商品才能进行采购和销售,对于暂时不需要经营的商品可设置为 下架。

在商品列表中选择一个或按住 Ctrl 键点击商品列表左侧的序号选中多个商 品,点击上架或下架按钮设置商品上下架状态。

(7)查找商品

点击查找按钮弹出查找对话框:

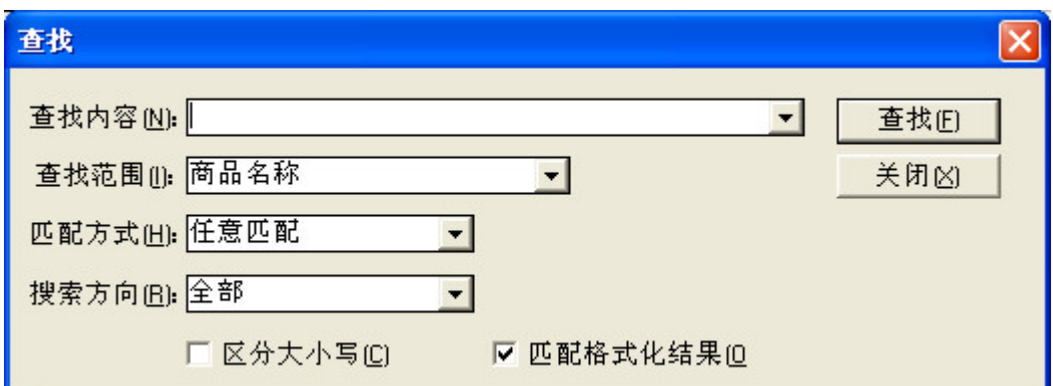

输入查找内容,选择查找范围,点击查找按钮可以在当前列表中查找商品。 本查找功能只查找当前列表中的内容,如果想要在所有商品中查找,可以先 点击"显示所有分类下的全部商品"按钮 ,再进行查找。

(8)打印商品列表

点击打印按钮打开打印预览窗口,在打开窗口中再次点击打印按钮,即可打 印商品列表。

(9)导入商品

点击导入按钮打开导入商品对话框:

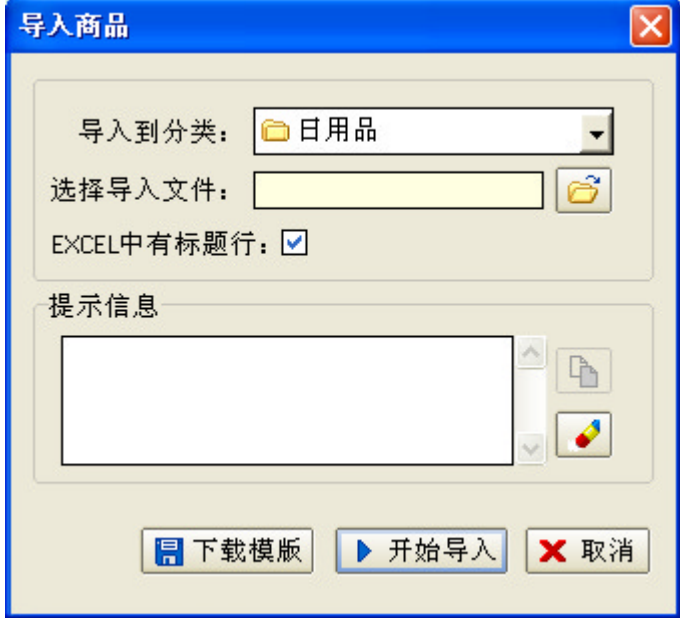

在导入之前首先需要准备好导入的 Excel 文件,点击下载模板按钮,下载 Excel 模板,根据模板编辑好 Excel 文件。选择商品导入到哪个分类,选择准备 好的 Excel 文件,点击开始导入按钮导入 Excel 文件, 在导入文件的过程中提示 信息框显示导入进度。

## (10)导出商品

点击导出按钮,弹出保存文件对话框:

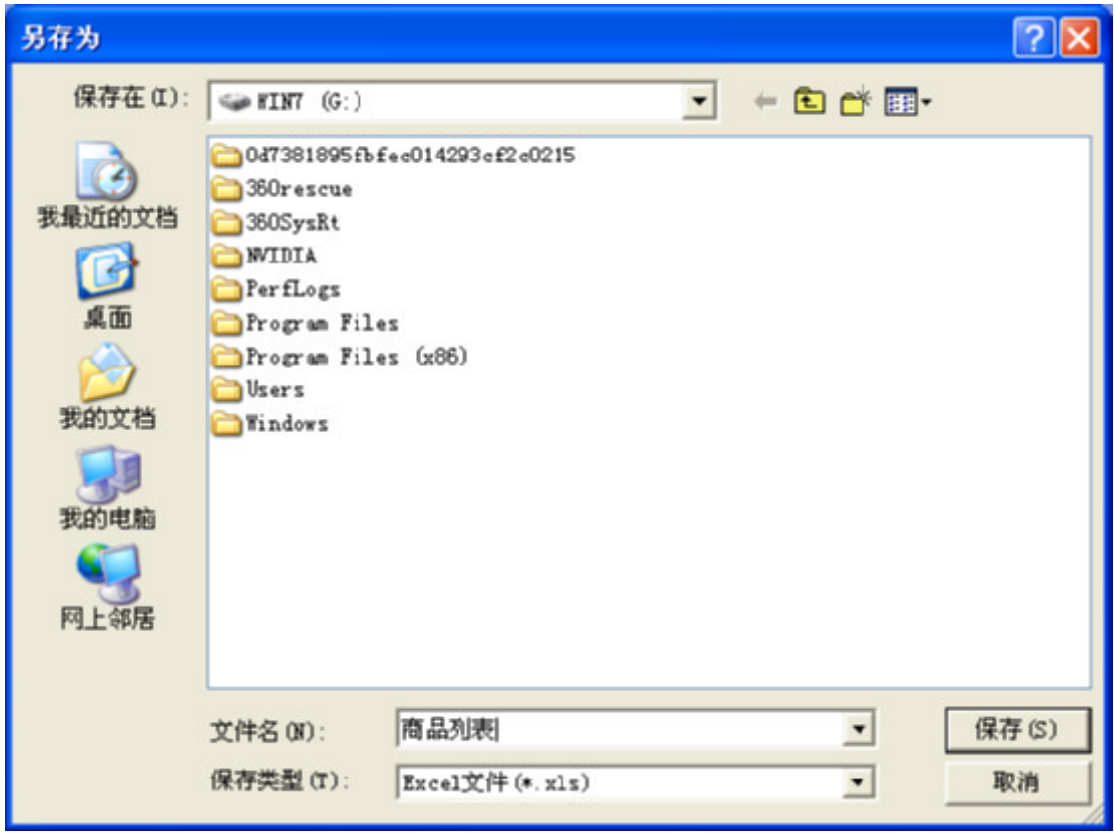

输入文件名,点击保存按钮,导出当前商品列表的内容。

# 3.2 存放地设置

点击存货管理菜单下的存放地设置,进入存放地设置界面,如下所示:

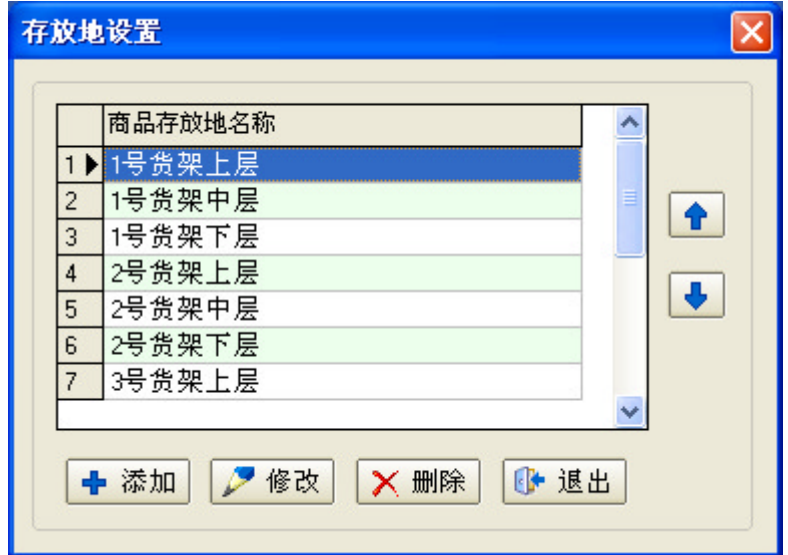

#### 4、添加存放地

点击【添加】按钮,弹出添加存放地对话框:

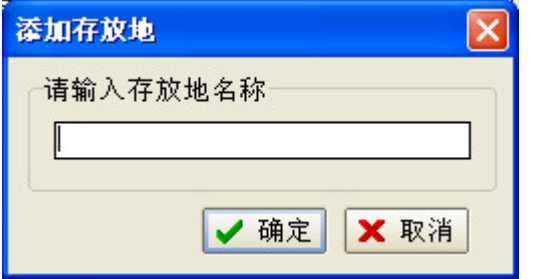

输入存放地名称,点击确定按钮完成添加。

5、修改存放地

在存放地列表中选中一个存放地,点击【修改】按钮弹出修改存放地对话框:

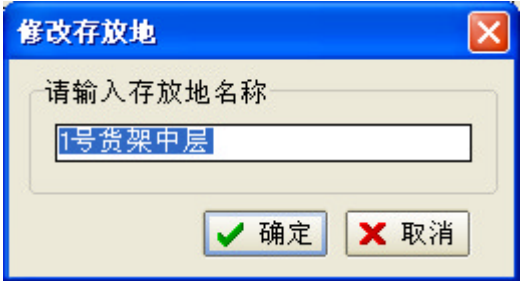

编辑存放地名称,点击确定按钮完成修改。

6、删除存放地

在存放地列表中选中一个存放地,点击【删除】按钮弹出删除存放地确认框:

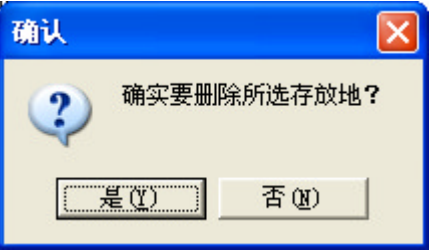

点击"是"按钮,删除选中的存放地。

7、设置存放地排序

在存放地列表中选中一个存放地,点击列表右侧的上移或下移按钮,可改变 存放地在列表中的排序。

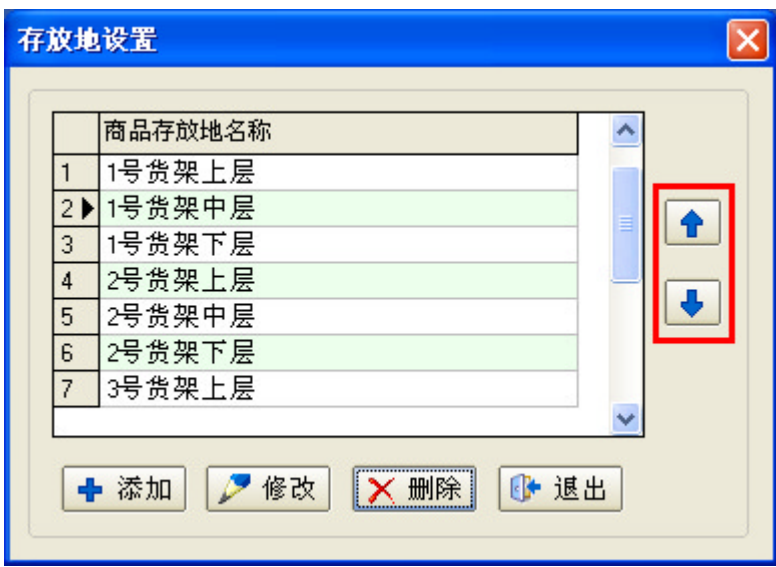

# 3.3 库存盘点表

点击存货管理菜单下的库存盘点表,进入库存盘点表界面,如下所示:

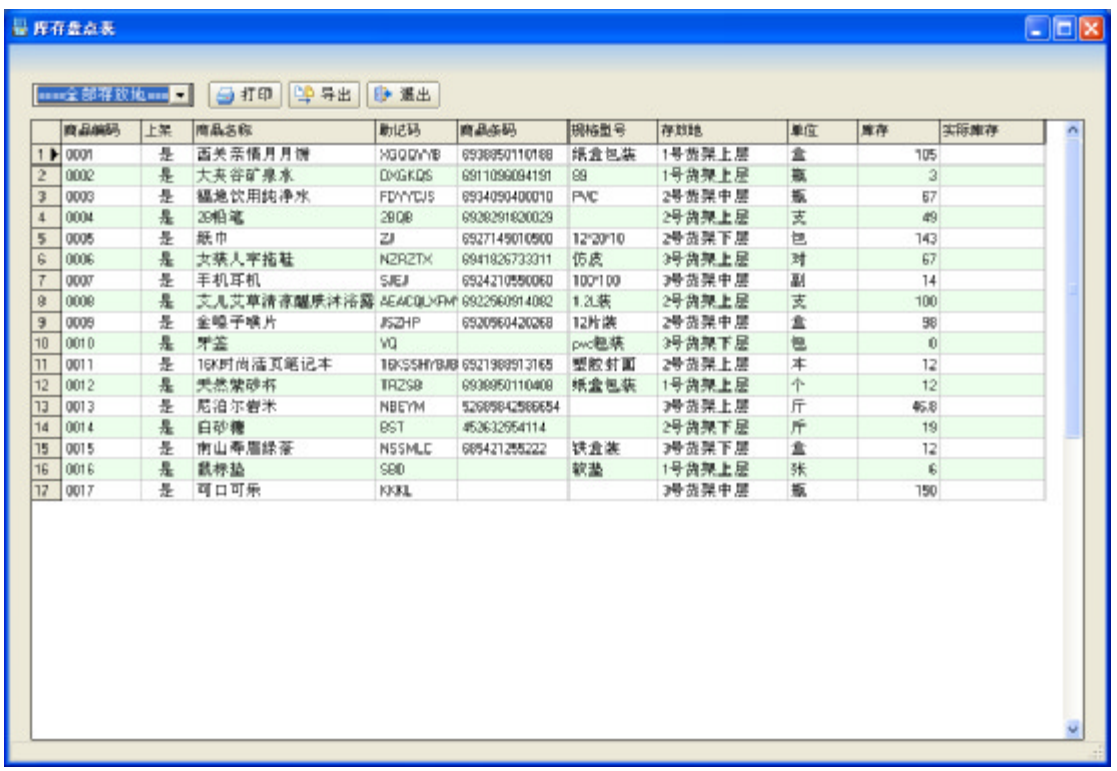

库存盘点表用于盘点商品库存,点击打印按钮弹出打印预览窗口,在弹出窗 口中点击打印按钮打印盘点表。

点击导出按钮可把库存盘点表导出到 Excel 文件。

# 第四章 销售管理

## 4.1 前台零售

点击销售管理菜单下的前台零售,或点击工具栏上的前台零售按钮,进入前 台零售界面,如下所示:

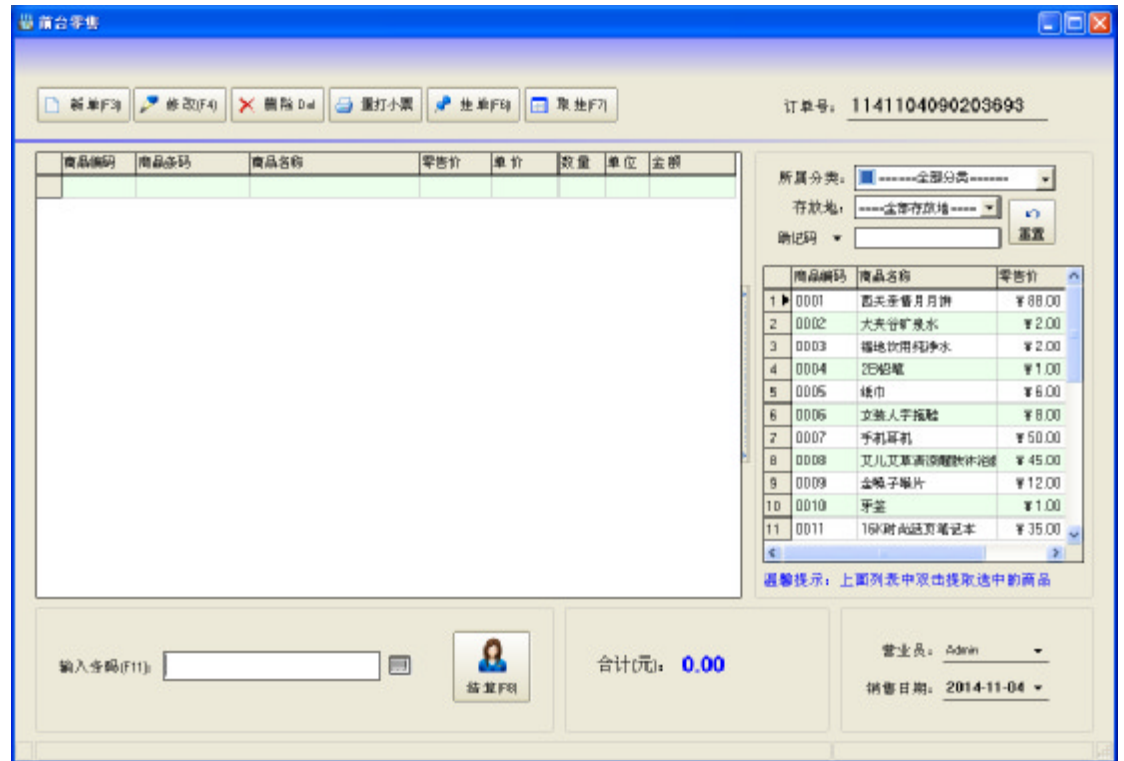

前台零售界面左侧是已选商品列表,右侧是待选商品列表,选择商品方式有 两种:使用条码扫描器(需另外购置)或鼠标操作。

使用条码扫描器只需把光标放在条码输入框,直接用条码扫描器扫商品条码 即可。

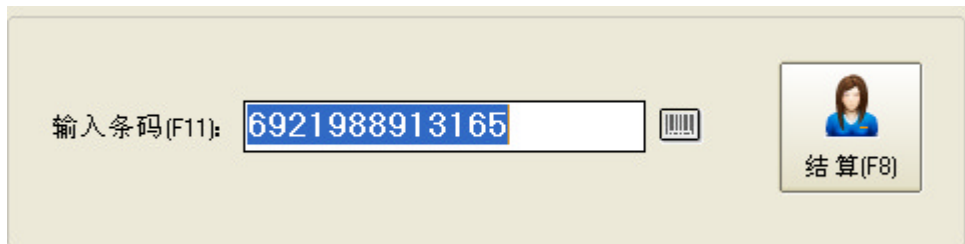

提示: 条码输入框右边的按钮是"条码/编码"切换按钮,点击这个按钮输 入框状态在条码和编码之间切换。

使用鼠标选择商品,只需在右侧的待选商品列表中双击要选取的商品,或者 直接把要选取的商品拖拽到左侧已选商品列表中。为了能够在待选商品列表中快 速找到需要的商品,可以利用商品条件过滤功能,根据选择条件快速定位商品, 如下图所示:

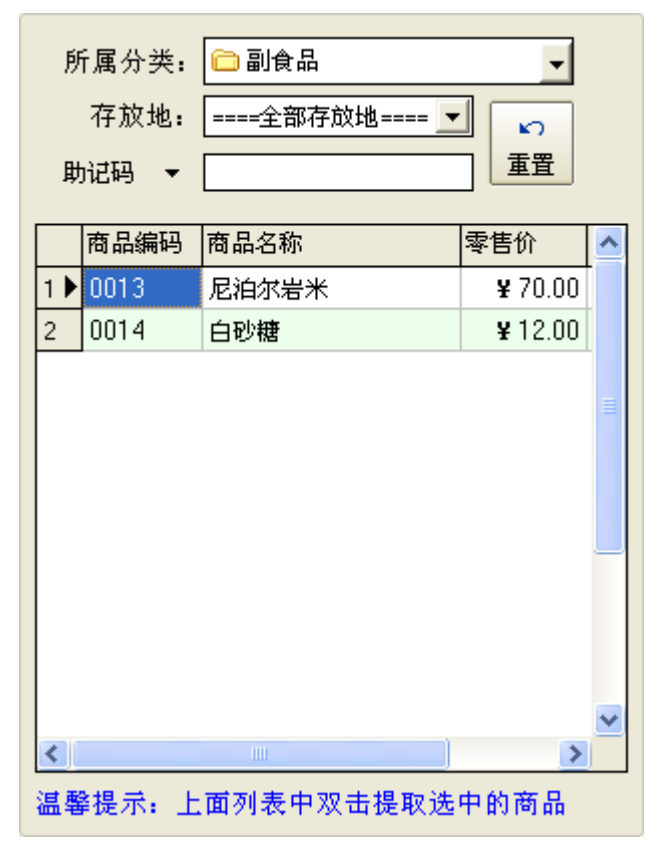

选好商品后,点击结算按钮或按 F8 键,弹出付款结算对话框:

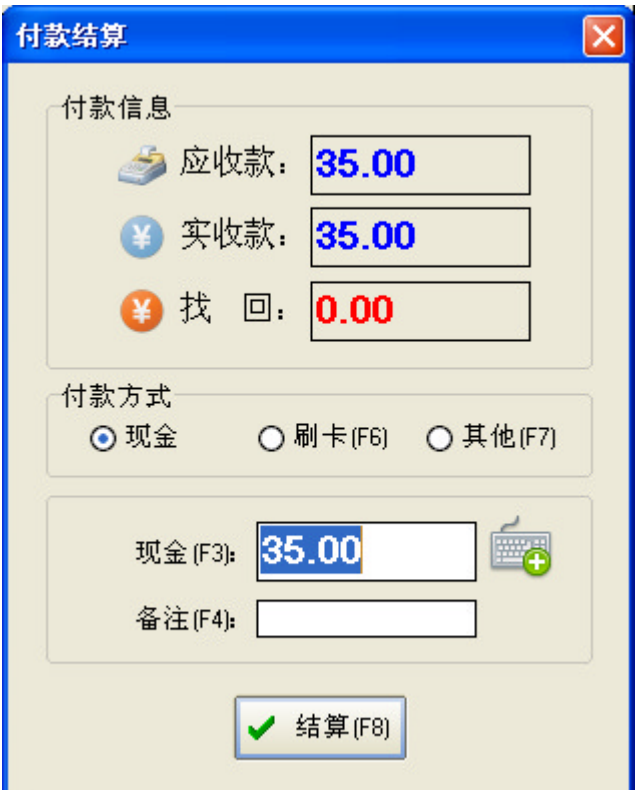

在付款结算对话框中选取付款方式,输入金额点击结算按钮,完成本次交易。 另外,在前台零售界面中,还有几个常用的功能按钮:

X 删除Del □ 新单(F3)  $\mathcal{P}$  修改 $F4$ 4 重打小票 **◆ 挂单(F6) ■ 取挂(F7)** 

新单:点击新单按钮,重新开始交易。

修改:在已选商品列表中,选中一个商品,点击修改按钮弹出修改商品对话

框:

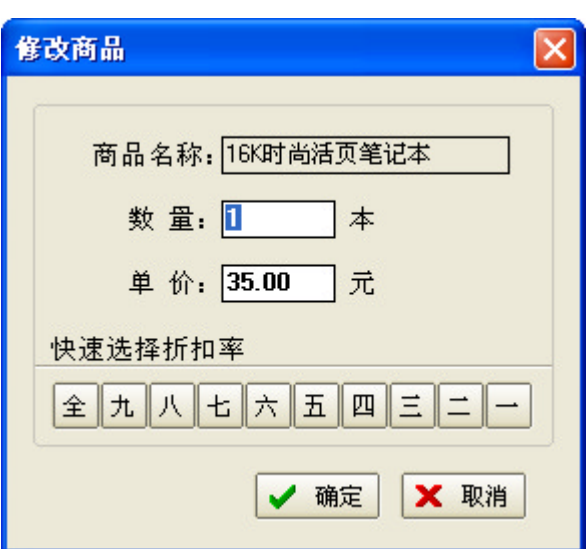

可修改选中商品的数量和零售单价,点击确定按钮完成修改。

删除:在已选商品列表中,选中一个商品,点击删除按钮,删除选中的商品。

重打小票:点击重打小票按钮,弹出重新小票对话框:

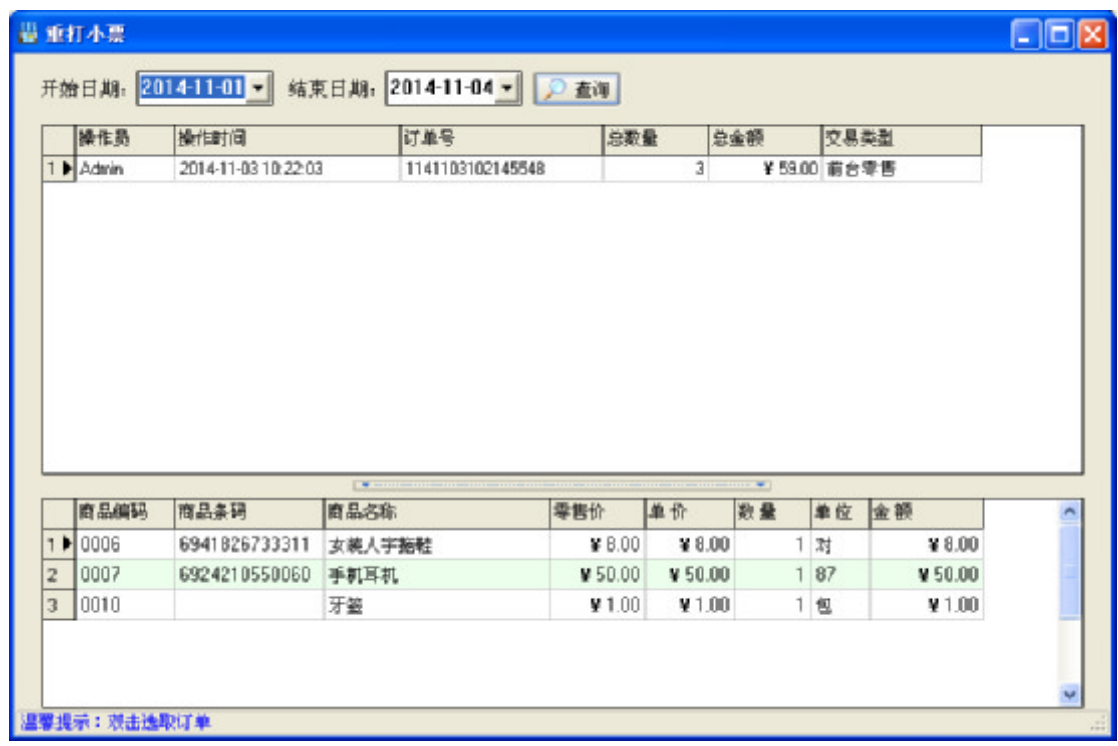

设置日期条件查询订单,双击需要重打小票的订单开始打印小票。

挂单:点击挂单按钮可把当前已选商品列表的内容暂存起来,下次使用的时 候通过点击取挂按钮提取出来。

取挂:与挂单按钮相对应,点击取挂按钮后弹出如下界面:

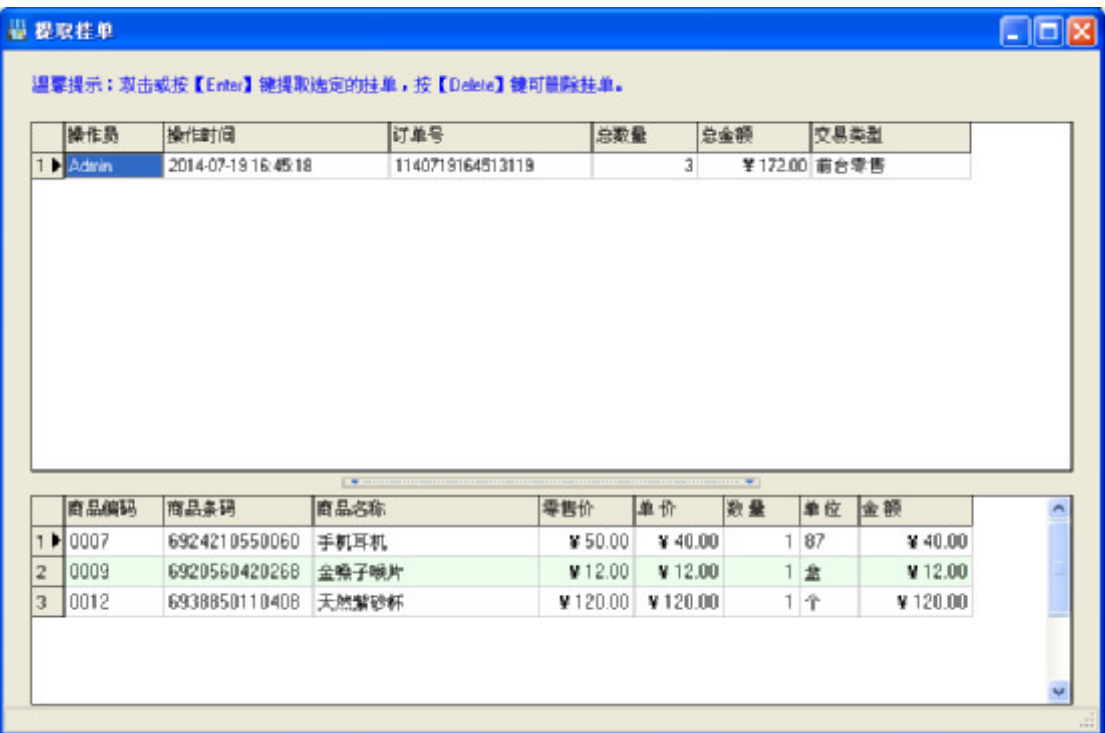

在弹出的提取挂单界面中的第一个列表上双击需要提取的挂单即可取挂。

## 4.2 批发出库

点击销售管理菜单下的批发出库,或点击工具栏上的批发出库按钮,进入批 发出库界面,如下所示:

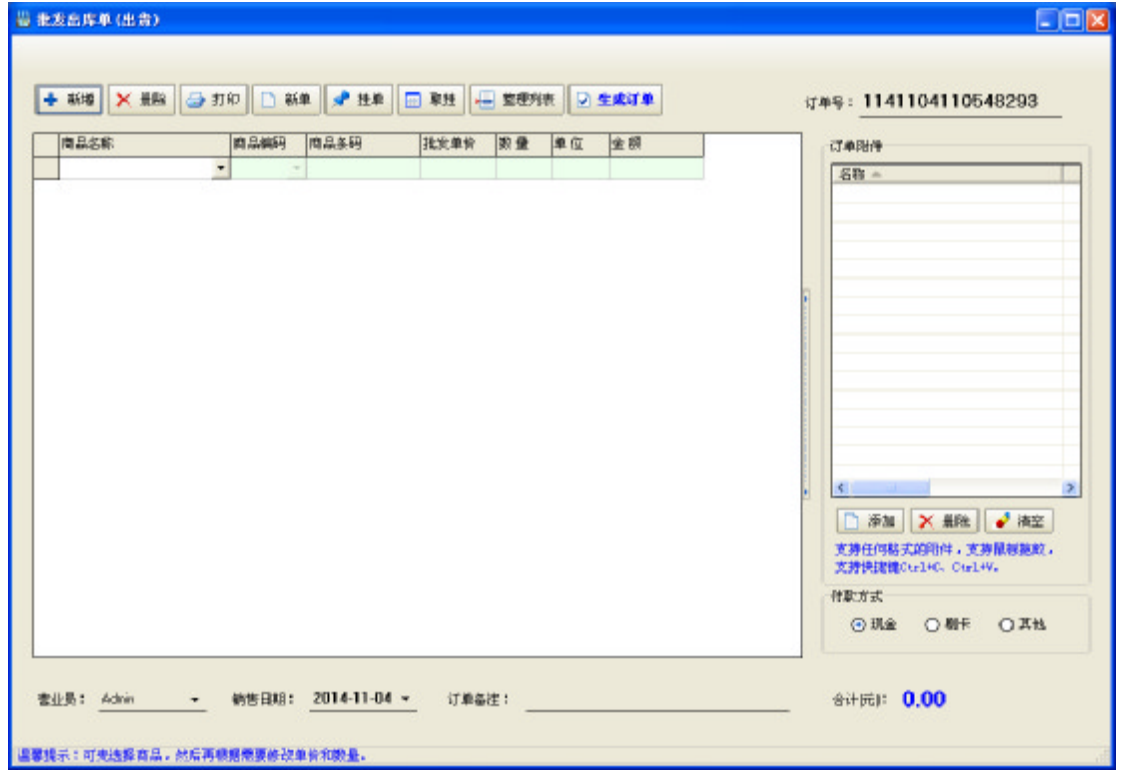

#### 1、基本功能介绍

操作界面左边是商品列表,右边是附件列表,本系统支持任何格式的附件, 附件并不是必须的,商品列表上方有八个操作按钮:

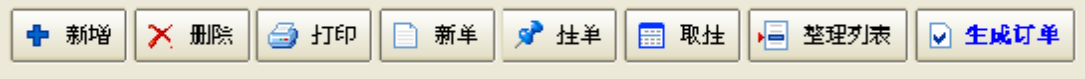

新增:点击新增按钮,在商品列表中新增一行。

删除:点击删除按钮,在商品列表中删除选定行。

打印:调出打印预览页面,可打印当前商品列表内容。

新单:清除商品列表和附件列表中的所有内容,重新开始录入。

挂单:点击挂单按钮可把当前商品列表和附件列表的内容暂存起来,下次使 用的时候通过点击取挂按钮提取出来。

取桂:与挂单按钮相对应,点击取挂按钮后弹出如下界面:

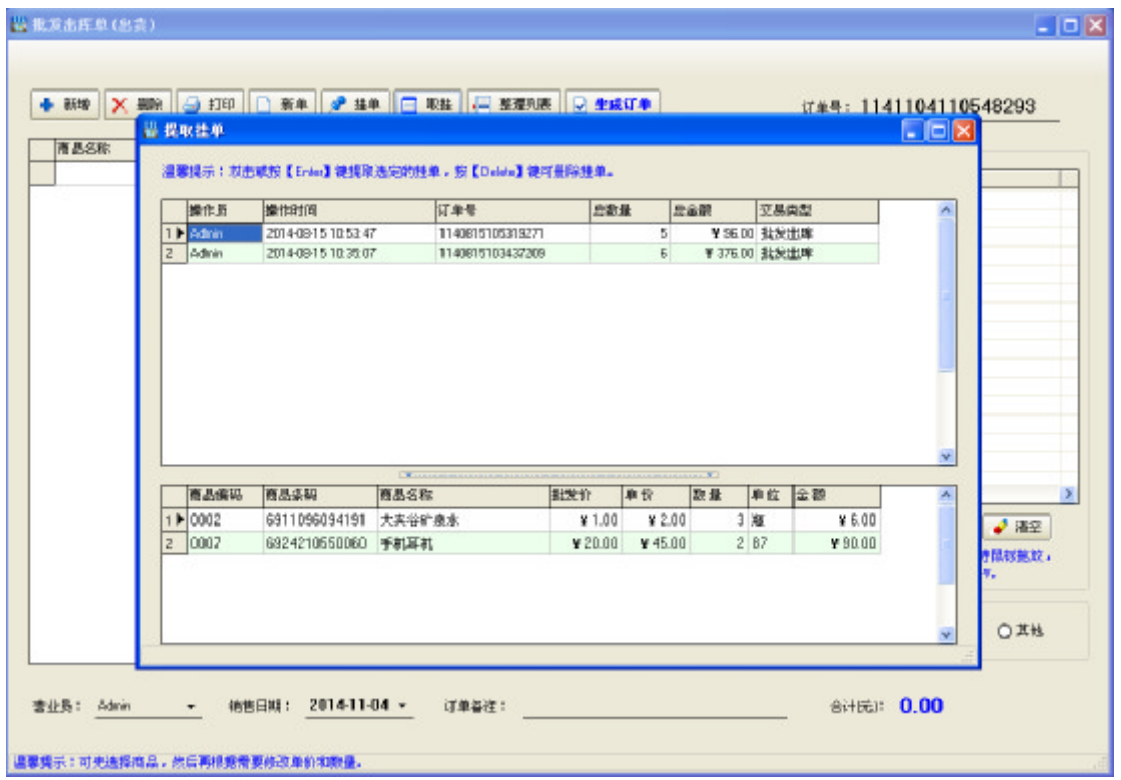

在弹出的提取挂单界面中的第一个列表上双击需要提取的挂单即可取挂。

整理列表:点击整理列表,系统会对商品列表进行整理,合并同一种商品, 删除空行。在生成订单的时候系统也会自动执行一次整理列表。下图是整理之前 的商品列表:

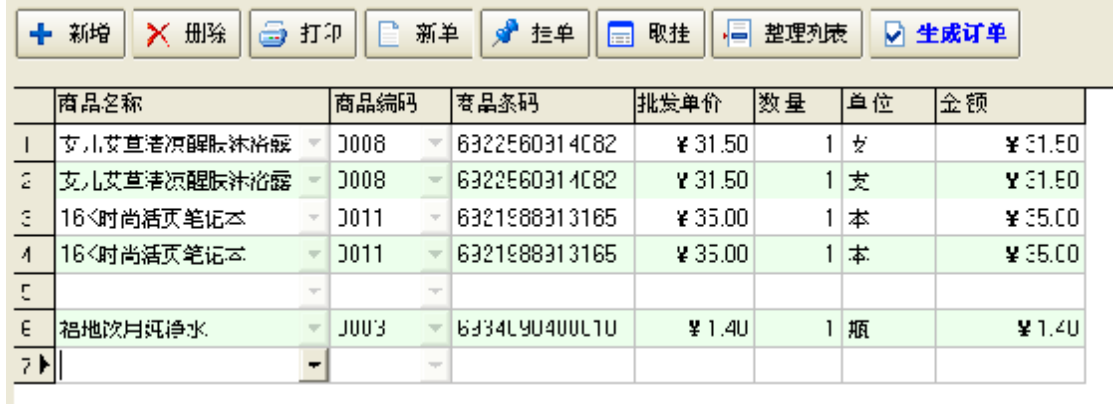

下图是整理之后的列表:

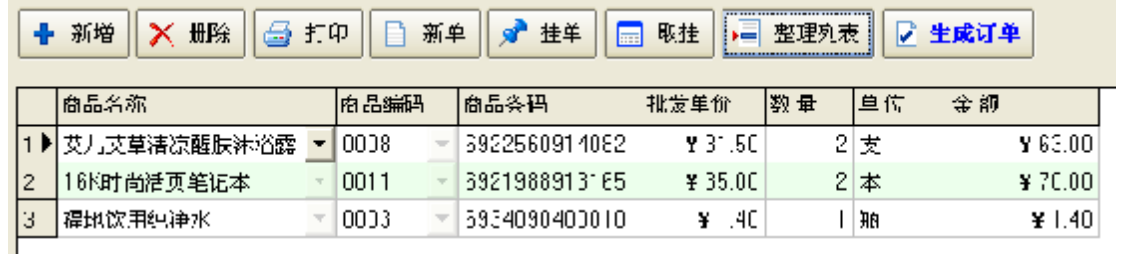

生成订单:保存当前单据内容,生成订单。

商品列表的下方可以录入营业员、采购日期、订单备注等信息,其中比较常 用的是订单备注。

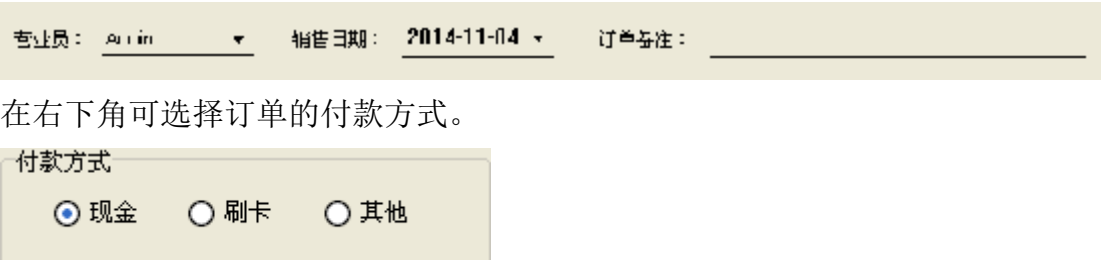

#### 2、商品数据录入

商品数据的录入比较灵活,在列表中单击商品名称列右边的下三角按钮,从 下来列表中直接选择商品;也可以在商品编码列中直接输入商品编码按回车键; 如果有条码扫描器,把光标放在商品条码列,直接扫描商品条码同样可以实现录 入。

当每录入一行商品数据时,默认的数量为 1。批发数量和批发单价要根据实 际情况进行修改。直接把光标放在相应的位置即可进行编辑。

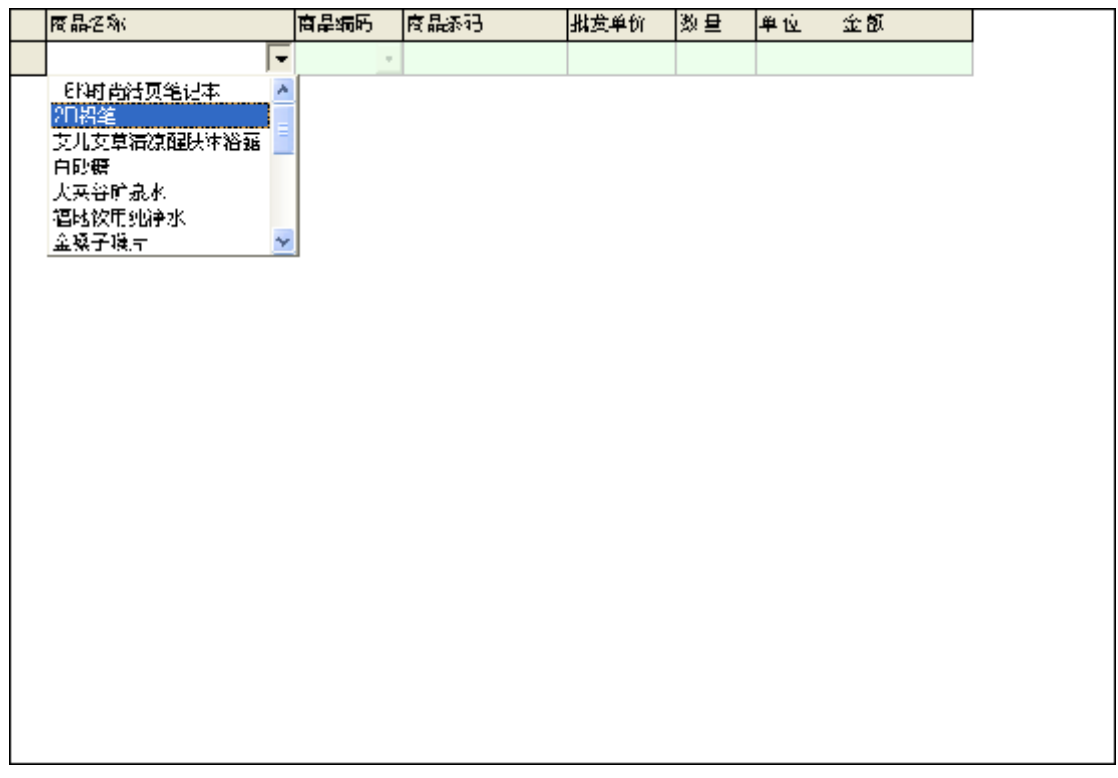

#### 3、附件操作

本系统可添加图片、表格等各种附件,添加的方式也很灵活,单击添加按钮

或者按住Ctrl键直接把附件拖拽进去或者把附件复制后再按Ctrl+V都可实现添

加。

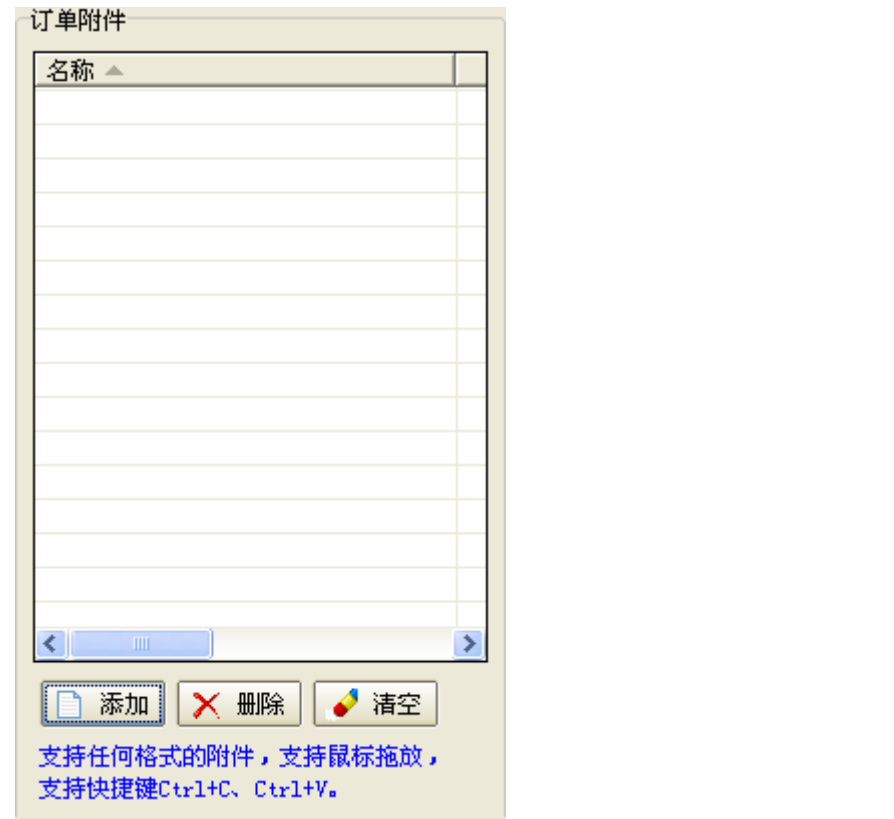

点击删除按钮可以删除选定的附件,点击清空按钮删除所有附件。 当录入商品数据和附件(如果有附件)后,点击生成订单按钮完成操作。

# 4.3 销售订单管理

点击销售管理菜单下的销售订单管理,进入销售订单管理界面,如下所示:

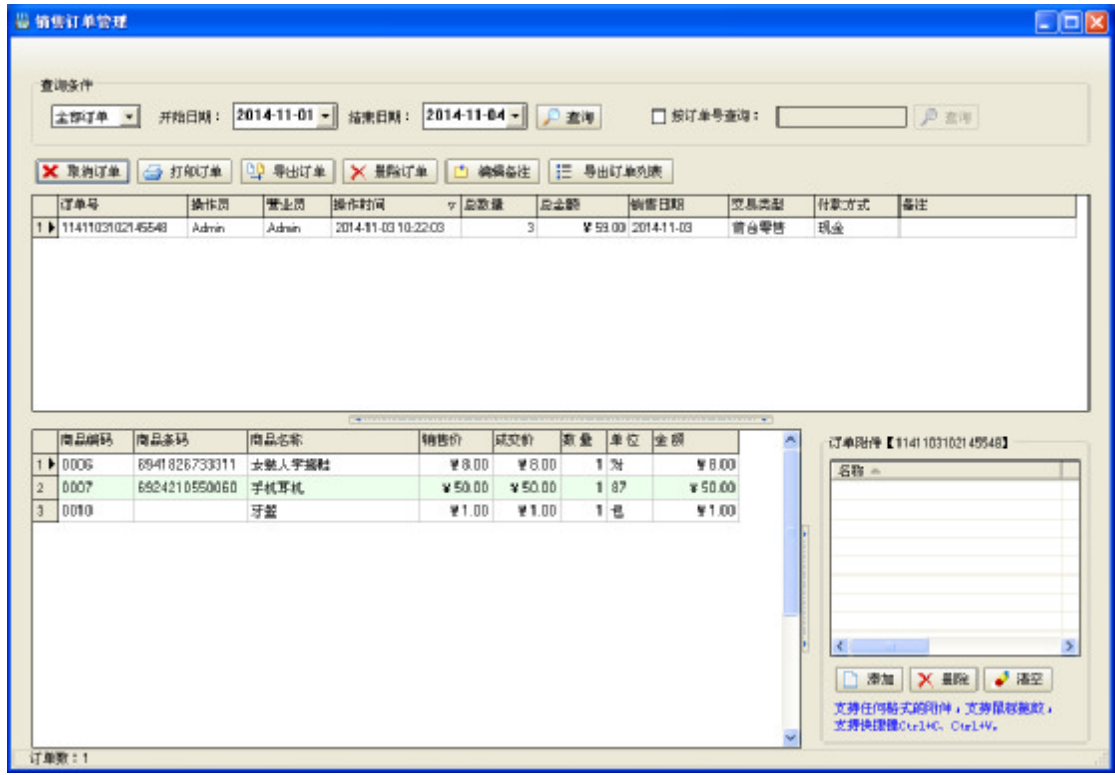

界面顶端是订单的查询条件分组框,可通过日期或订单号来查询订单,中间 是订单列表,底端左边是商品列表,右边是订单附件列表。在中间的订单列表中 选定某一个订单后,底端的商品列表和附件列表会同时显示选定订单的内容(订 单附件的操作请参考 4.2 批发出库中的附件操作部分)。

销售订单管理界面中有取消订单、打印订单、导出订单、删除订单、编辑备 注、导出订单列表六个主要操作按钮:

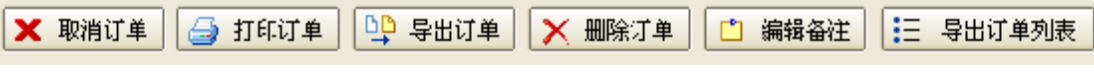

取消订单:取消选定的订单,并还原商品库存。

打印订单:打开打印预览页面显示当前选定的订单,在打印预览页面中点击 打印按钮后直接开始打印。

导出订单: 把当前选定的订单内容导出成 Excel 表格。

删除订单:直接删除选定的订单,不会还原商品库存,这点也是跟取消订单 所不同的。

编辑备注:点击后弹出如下所示编辑框,用于编辑选定订单的备注。

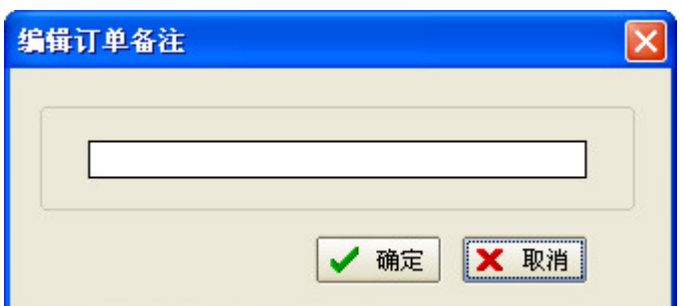

导出订单列表: 直接把订单列表的内容导出 Excel, 跟导出订单不同, 导出 订单是导出订单包含的内容。

## 4.4 销售明细表

点击销售管理菜单下的销售明细表或点击工具栏上的销售明细表按钮,进入 销售明细表界面,如下所示:

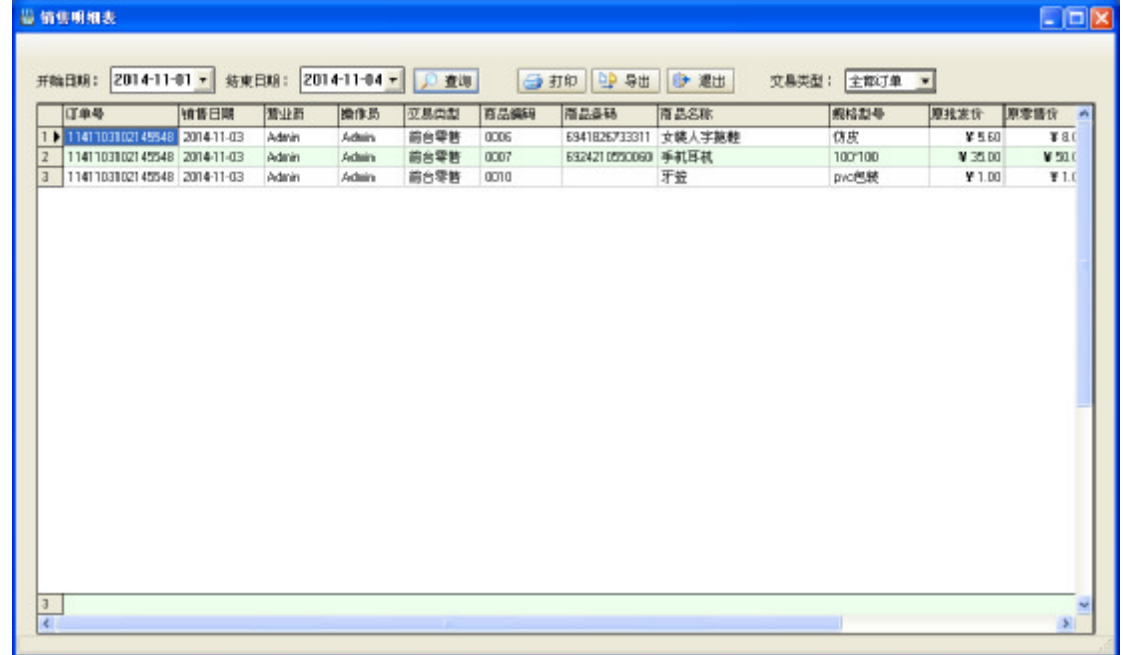

选择开始日期和结束日期,点击查询按钮查看所选时间内的所有销售明细, 查询结果可以打印和导出成 Excel 表格。

## 4.5 销售汇总表

点击销售管理菜单下的销售汇总表,进入销售汇总表界面,如下所示:

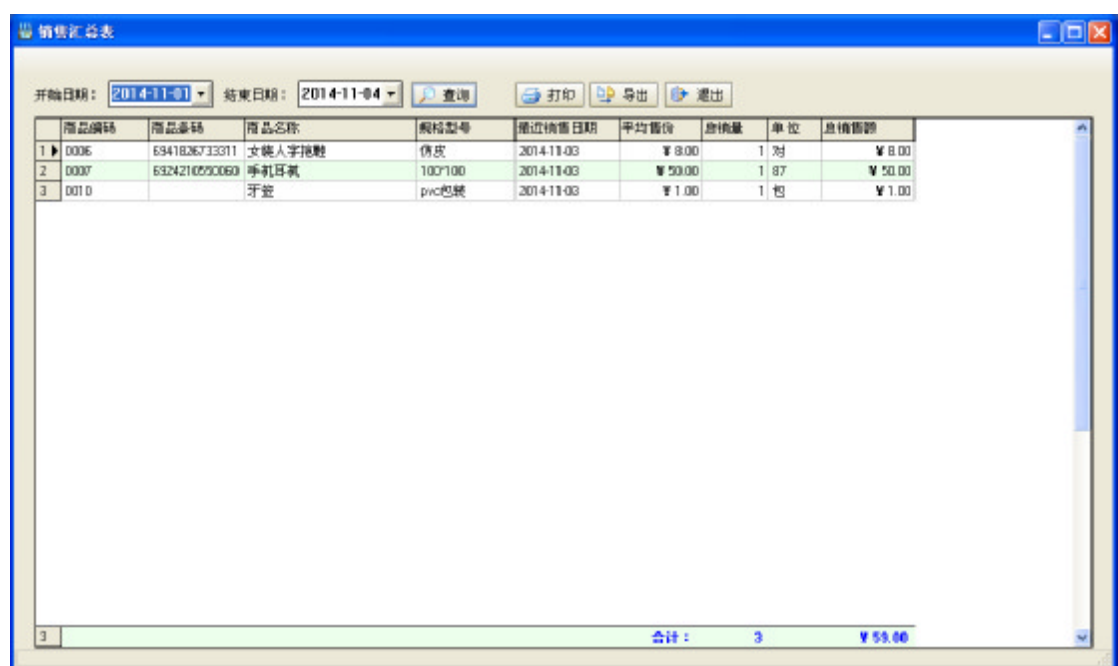

选择开始日期和结束日期,点击查询按钮查看所选时间内的所有销售汇总结 果, 汇总表可以打印和导出成 Excel 表格。

# 4.6 销售退货管理

点击销售管理菜单下的销售退货管理,进入销售退货管理界面,如下所示:

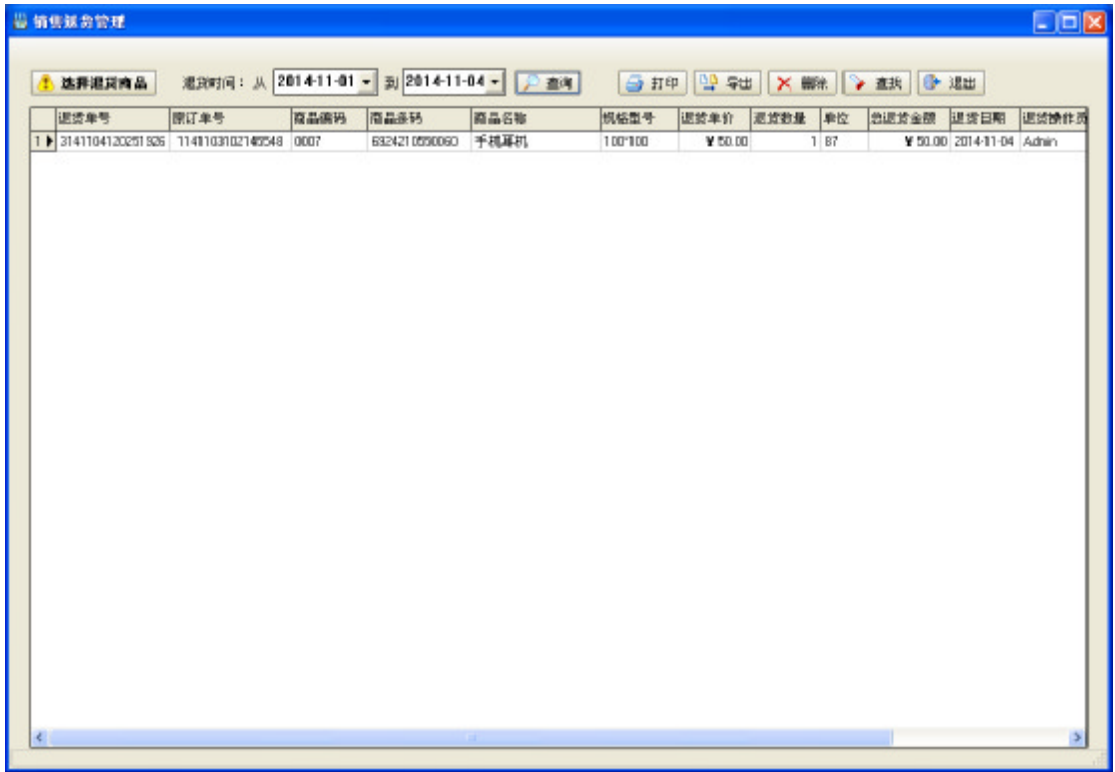

输入退货时间段可查询历史退货记录,点击打印或导出按钮可实现列表的打

印和导出,在列表中选定一条退货记录点击删除按钮可删除。

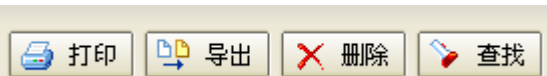

**College** 

点击选择退货商品按钮, 弹出如下所示界面:

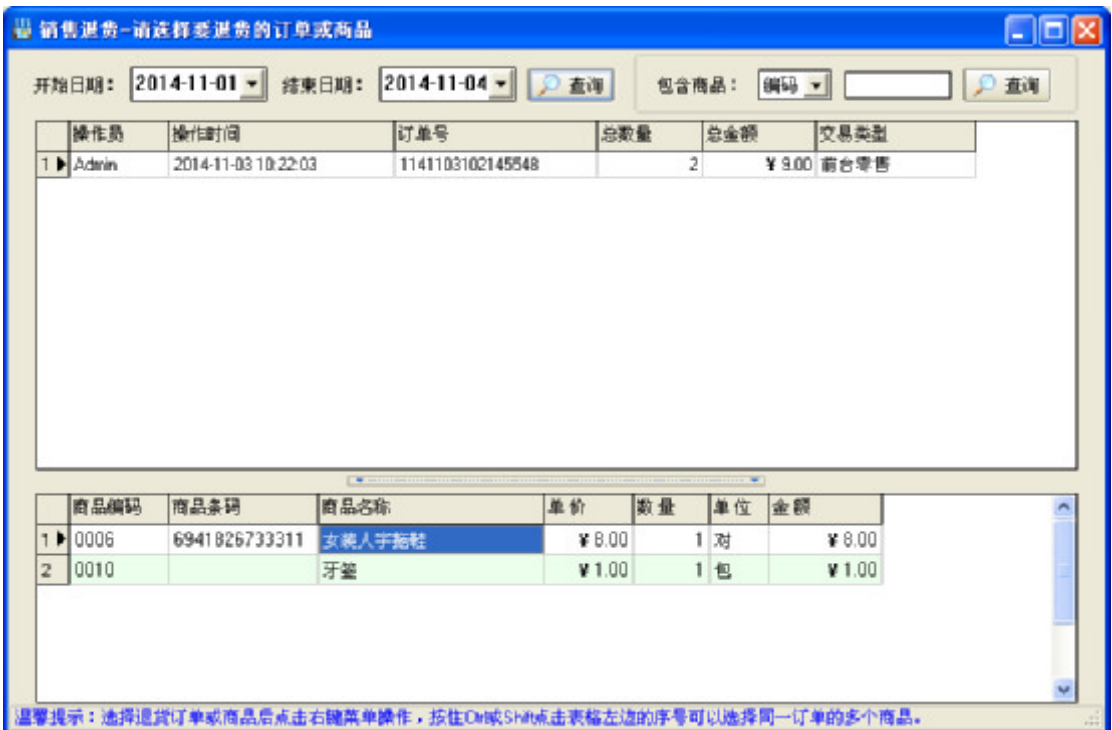

在弹出的界面中可通过日期查询采购订单,同时可以通过商品编码、条码、 名称进行过滤。界面中的第一个列表是订单列表,第二个列表是商品列表,在第 一个列表中的右键菜单可实现整单退货,第二个列表中的右键菜单可实现单个或 多个(按住 Ctrl 键, 点击列表左边的序号进行多选)商品退货。选择右键菜单后 弹出如下所示界面:

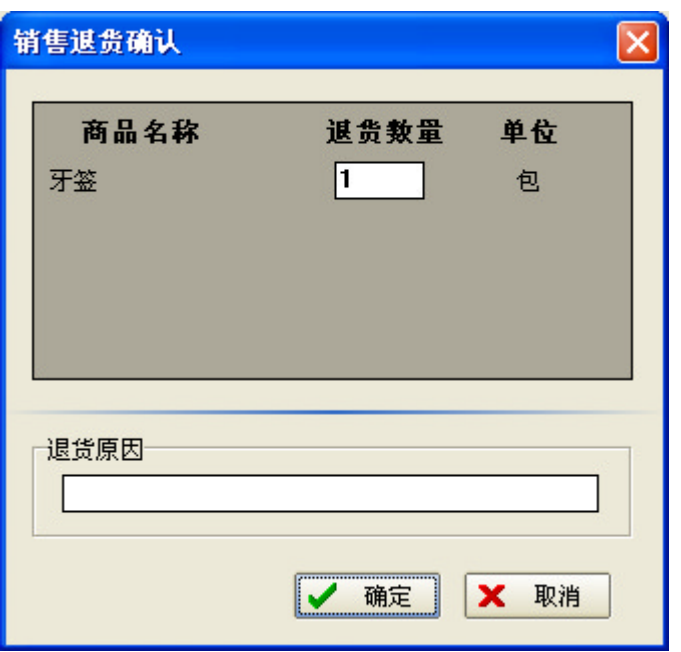

调整退货数量,输入退货原因,点击确定完成退货操作。

# 第五章 统计分析

# 5.1 销售排行榜

点击统计分析菜单下的销售排行榜或点击工具栏上的销售排行榜按钮,进入 销售排行榜界面,如下所示:

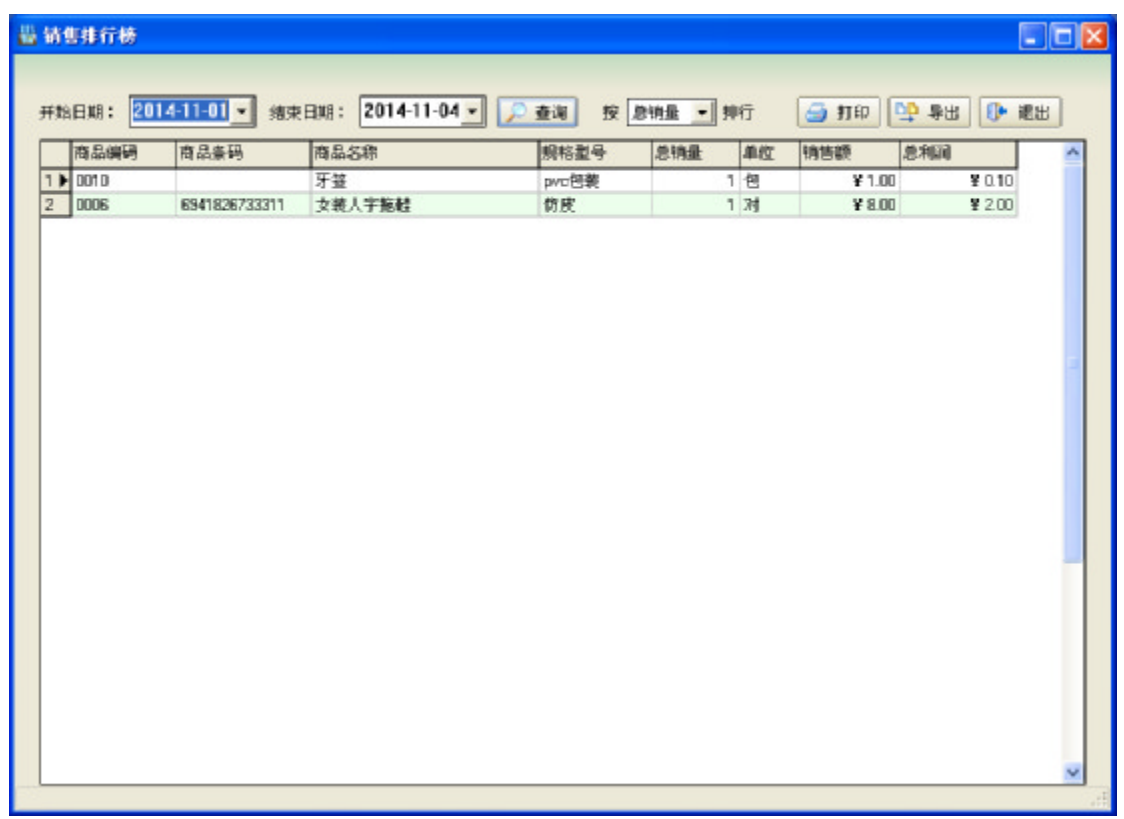

选择开始日期和结束日期,点击查询按钮查看所选时间内的所有销售排行列 表,通过选择排行方式下拉框,设置列表按总销量、销售额、总利润排行,查询 结果可以打印和导出成 Excel 表格。

# 5.2 营业额统计

点击统计分析菜单下的营业额统计或点击工具栏上的营业额统计按钮,进入 营业额统计界面,如下所示:

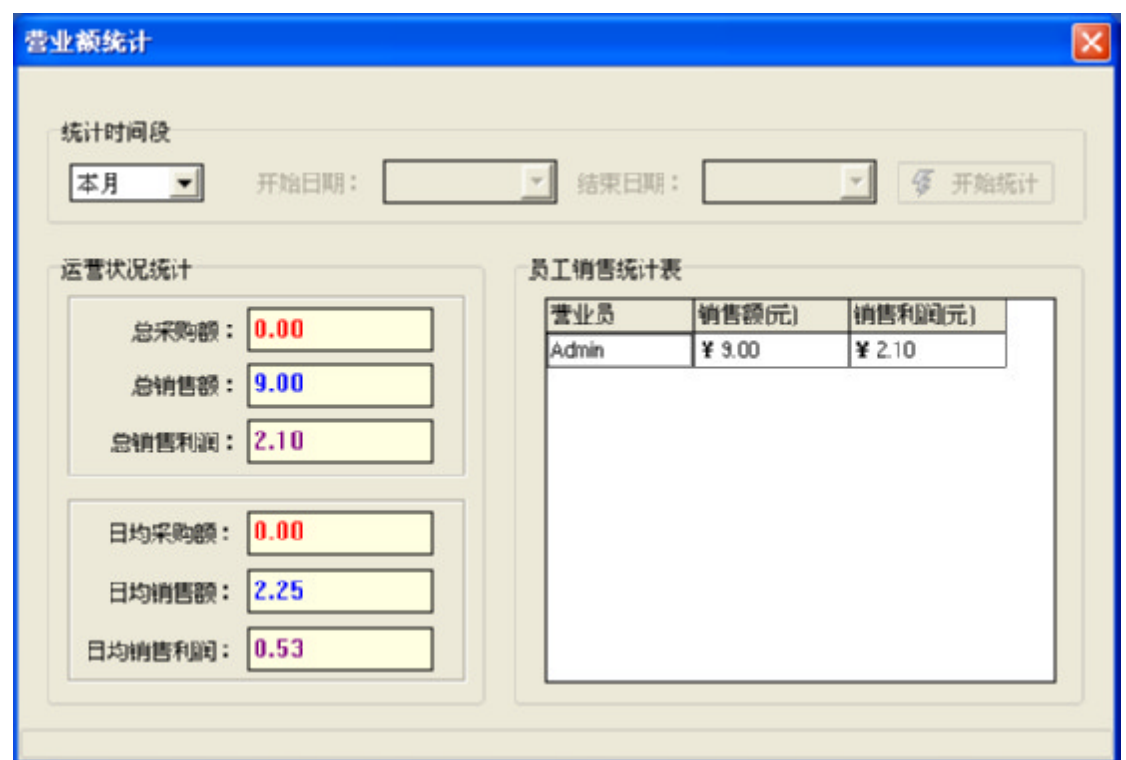

选择统计时间段,系统自动统计所选时间的运营状况和每个员工的销售情 况。

## 5.3 年度统计表

点击统计分析菜单下的年度统计表或点击工具栏上的年度统计表按钮,进入 年度统计表界面,如下所示:

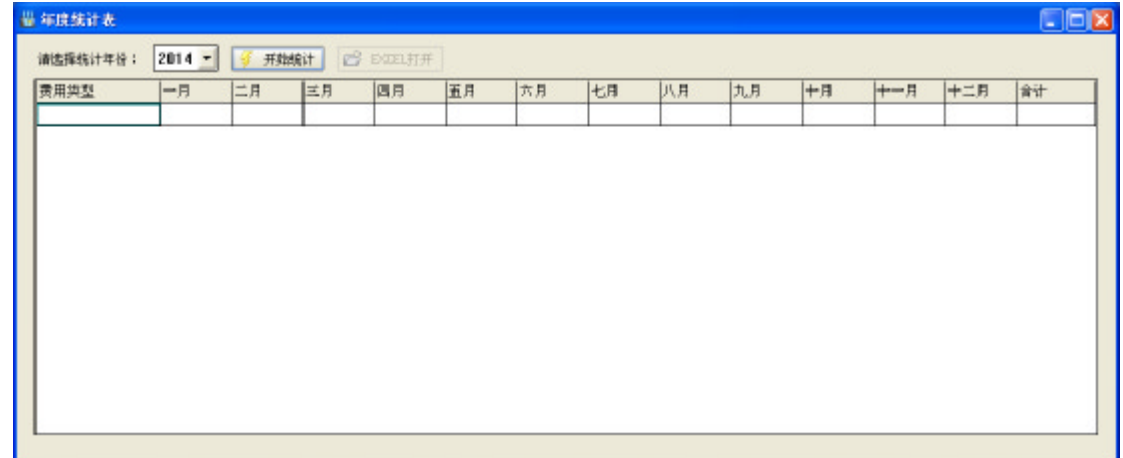

选择统计年份,点击开始统计按钮,系统自动统计所选年份每个月的总采购 额、总销售额、销售利润等信息。

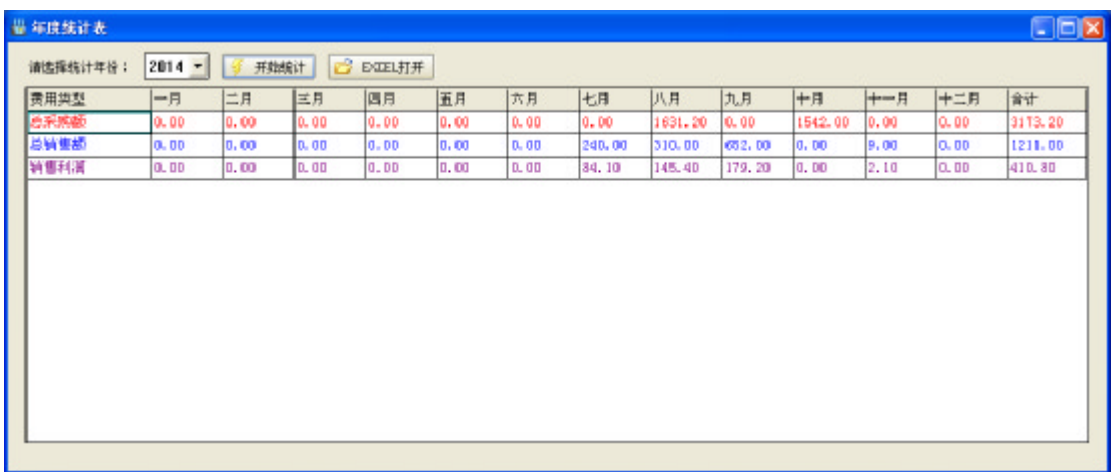

# 5.4 销售成份图

点击统计分析菜单下的销售成份图,进入销售成份图界面,如下所示:

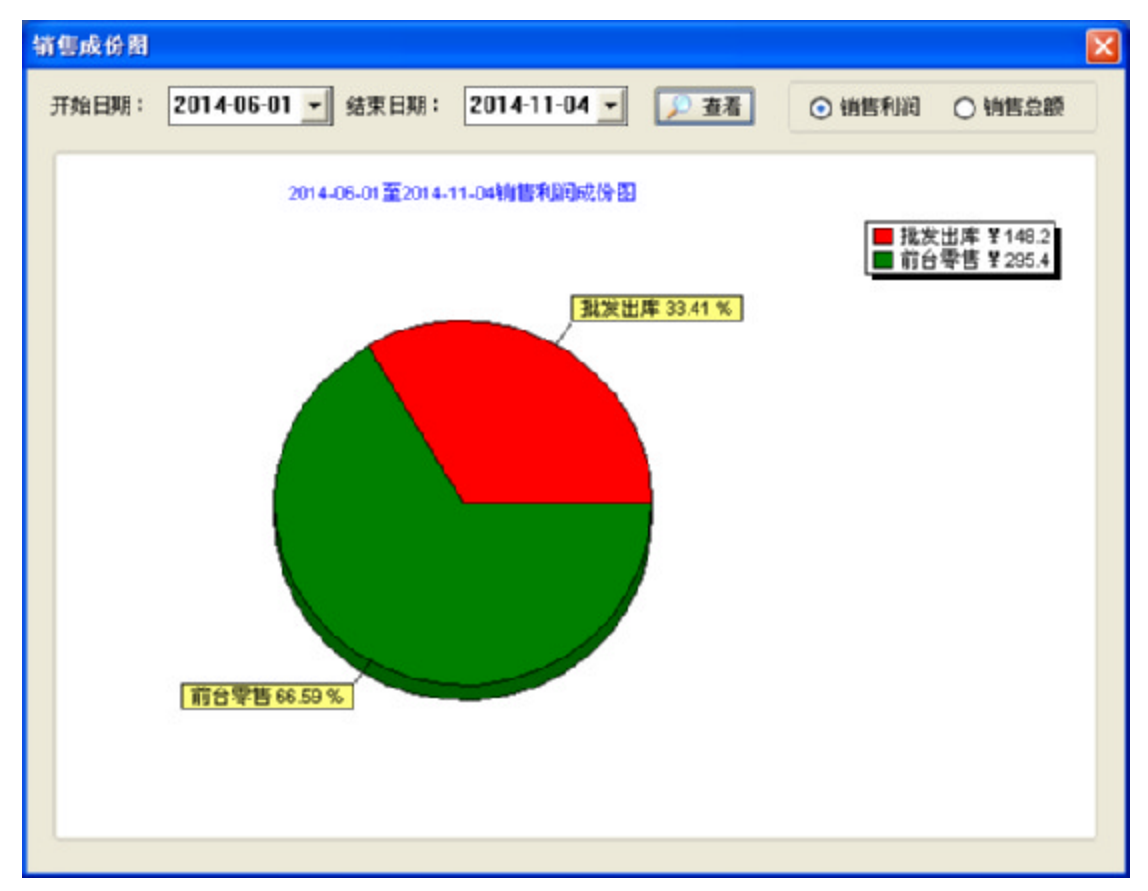

销售成份图用于统计前台零售和批发出库两种不同销售途径销售利润(或销 售总额)所占的百分比。选择开始和结束日期,点击查看按钮,显示统计结果。

# 5.5 利润走势图

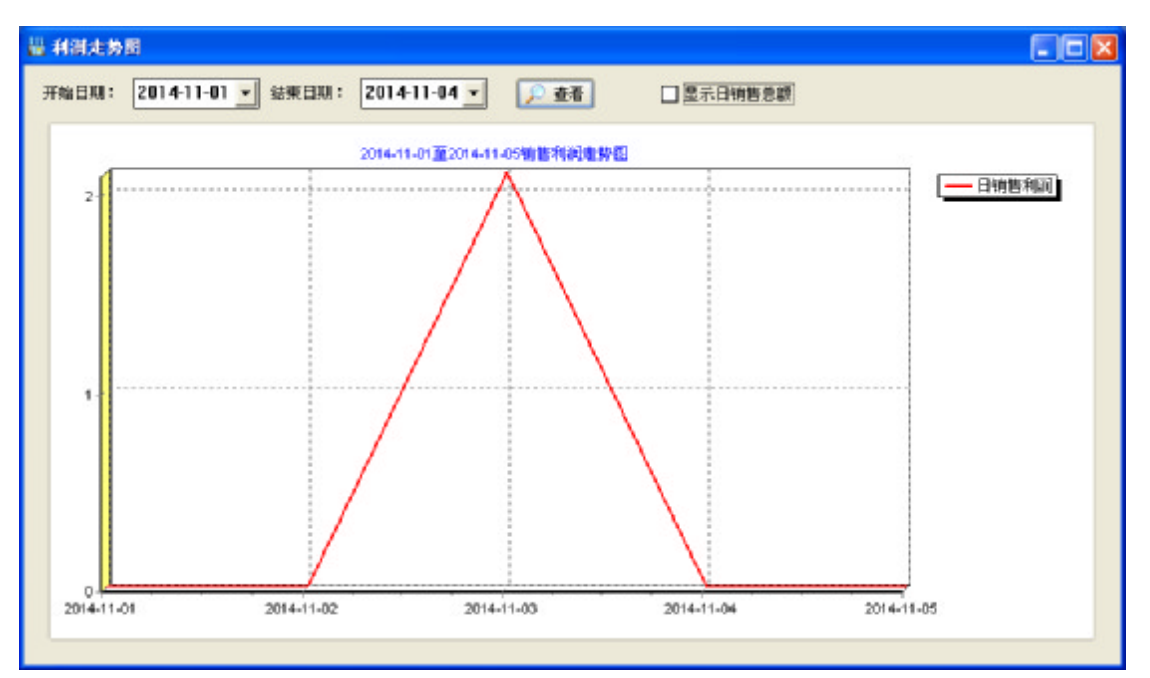

点击统计分析菜单下的利润走势图,进入利润走势图界面,如下所示:

利润走势图用于统计某段时间内每天销售利润走势。选择开始和结束日期, 点击查看按钮,显示统计结果,勾选显示日销售总额复选框,还可以显示每天销 售总额走势。

## 5.6 年度柱状图

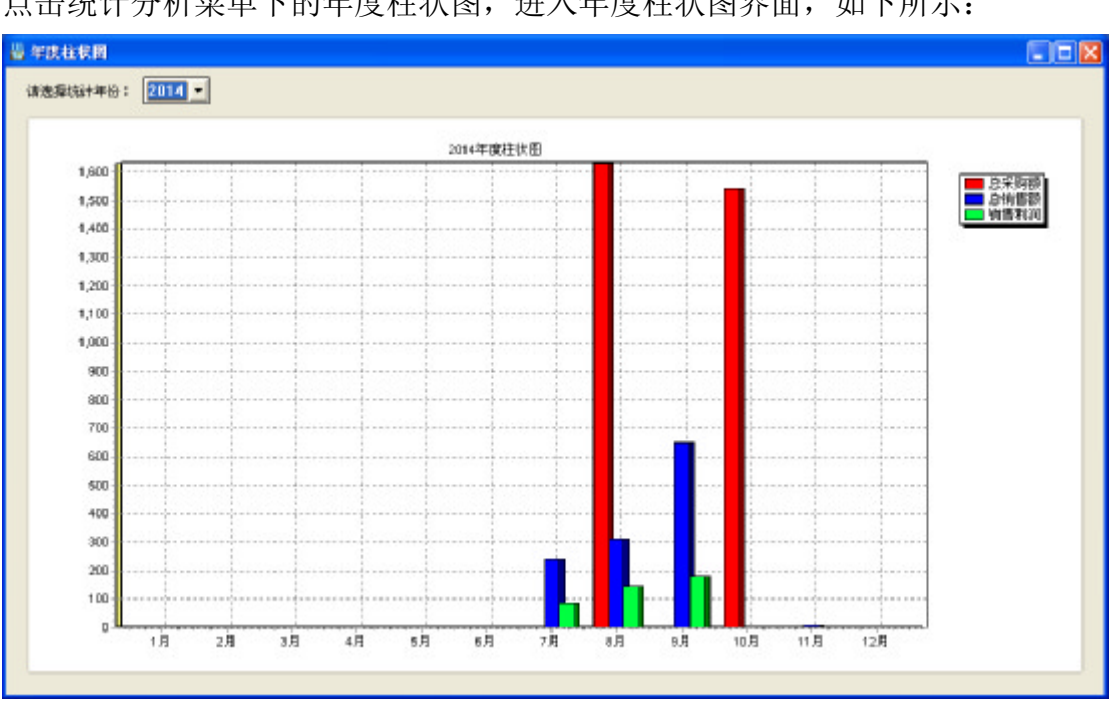

点击统计分析菜单下的年度柱状图,进入年度柱状图界面,如下所示:

年度柱状图用于统计某一年度每个月份的总采购额、总销售额、销售利润。

只需选择统计一个年份,系统会自动对所选年份进行统计。

# 第六章 应收应付款(正式版)

# 6.1 往来单位管理

点击应收应付款菜单下的往来单位管理,进入往来单位管理界面,如下所示:

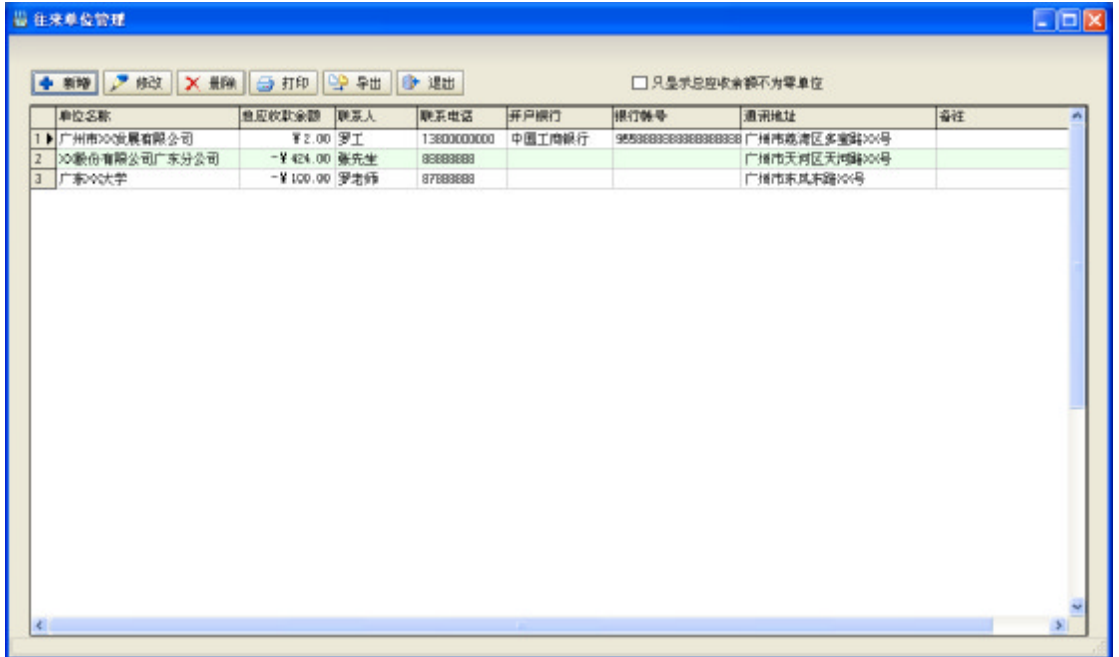

在这个界面中可打印或导出往来单位列表,勾选"只显示总应收余额不为零 单位"列表会过滤掉总应收余额为零的单位。

#### 1、新增往来单位

点击新增按钮弹出新增往来单位对话框:

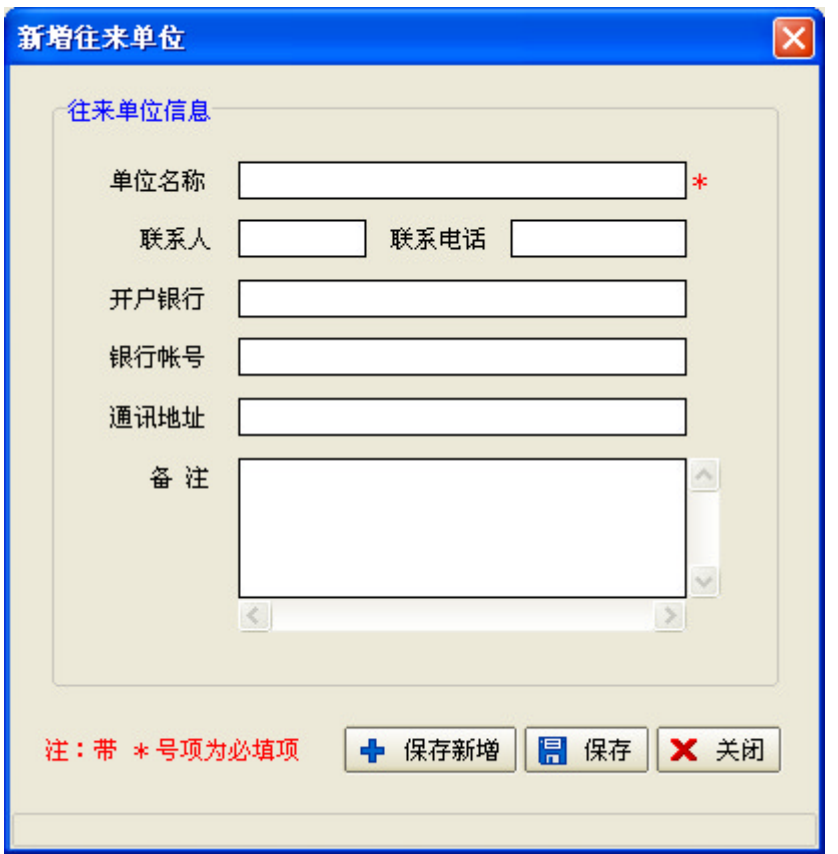

填写相关信息,其中带\*号项为必填项,点击保存按钮,完成新增。

## 2、修改往来单位

在往来单位列表中选中一个单位,点击修改按钮弹出修改往来单位对话框:

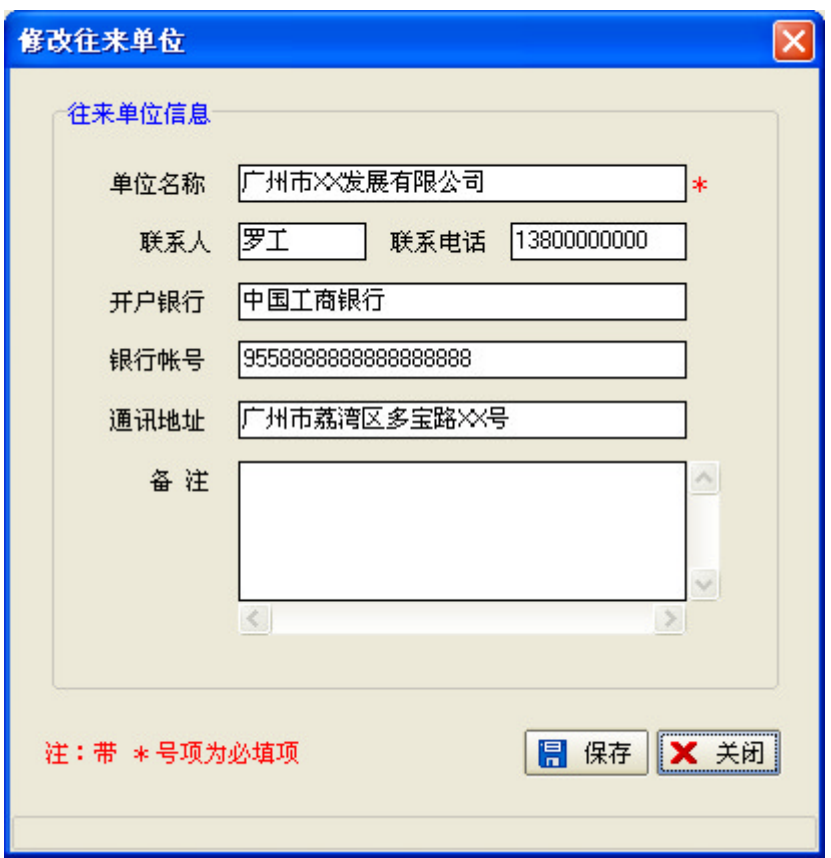

修改相关信息,点击保存按钮完成修改。

#### 3、删除往来单位

在往来单位列表中选中一个单位,点击删除按钮弹出确认对话框:

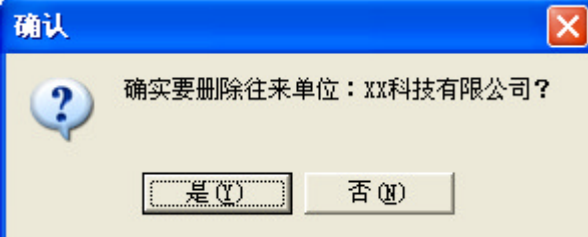

点击"是"完成删除。注意:如果待删除往来单位下有应收或应付单据,则 会导致删除失败。

# 6.2 收付款管理

点击应收应付款菜单下的收付款管理或点击工具栏上的收付款管理按钮,进 入收付款管理界面,如下所示:

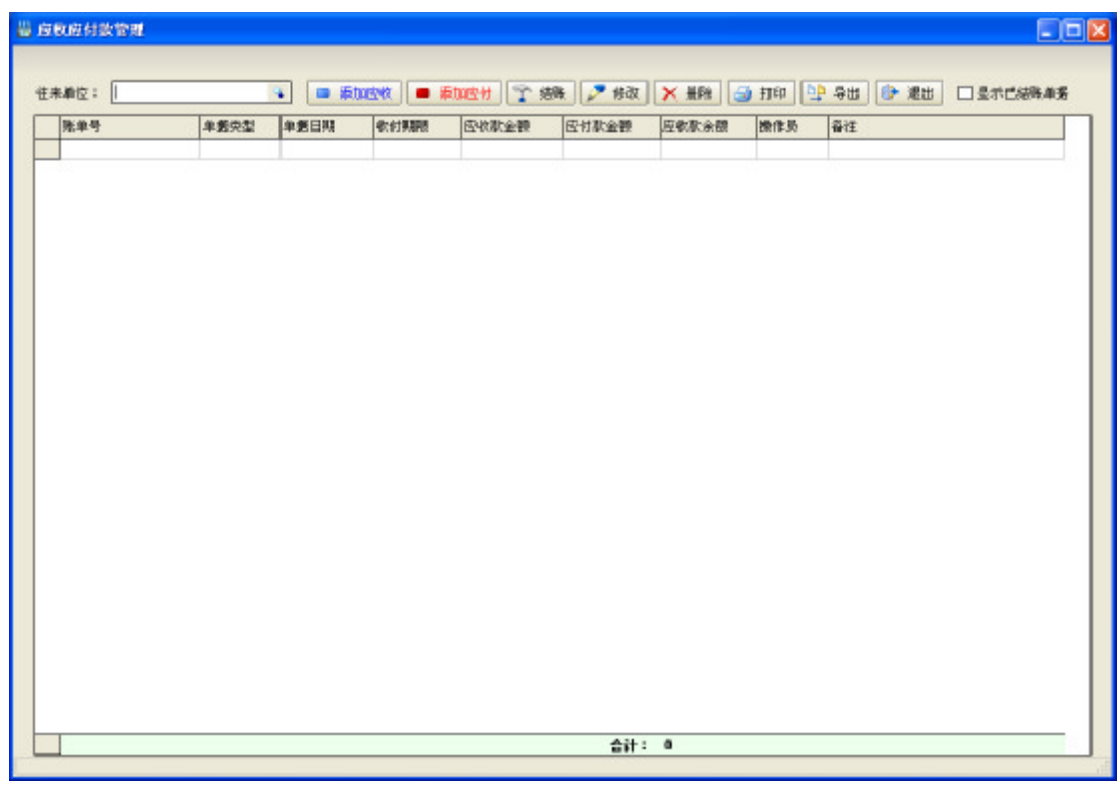

在操作收付款之前首先要选择一个往来单位,点击往来单位编辑框:

往来单位:  $\mathbf{Q}_\mathrm{c}$ 

弹出往来单位选择对话框:

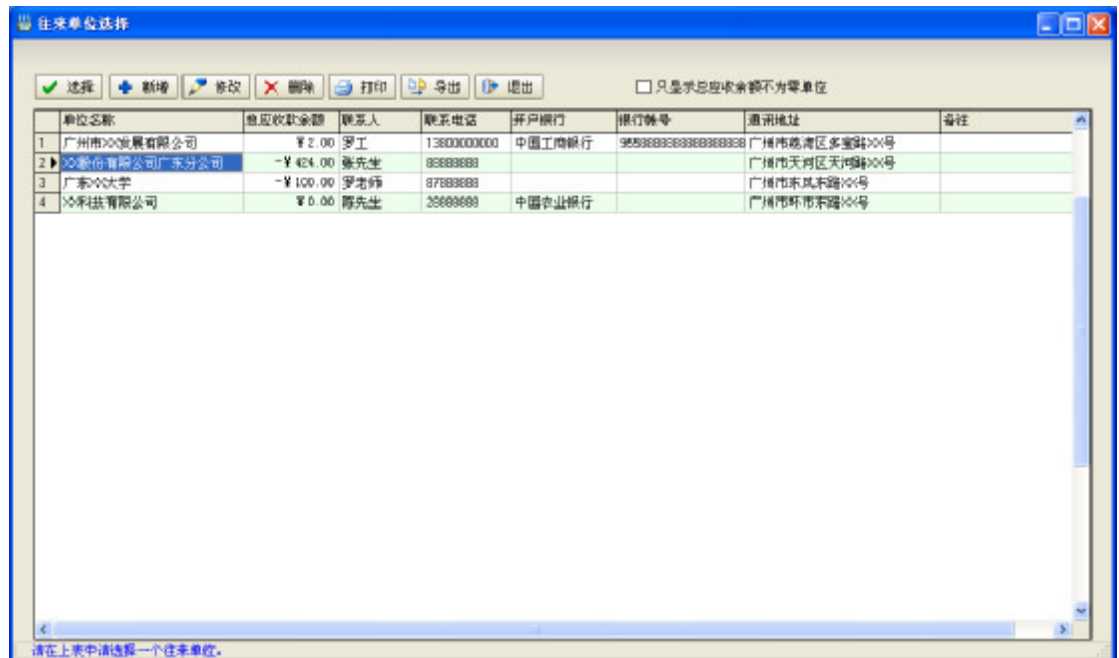

在要选择的单位名称上双击鼠标,完成选择并自动返回应收应付款界面。

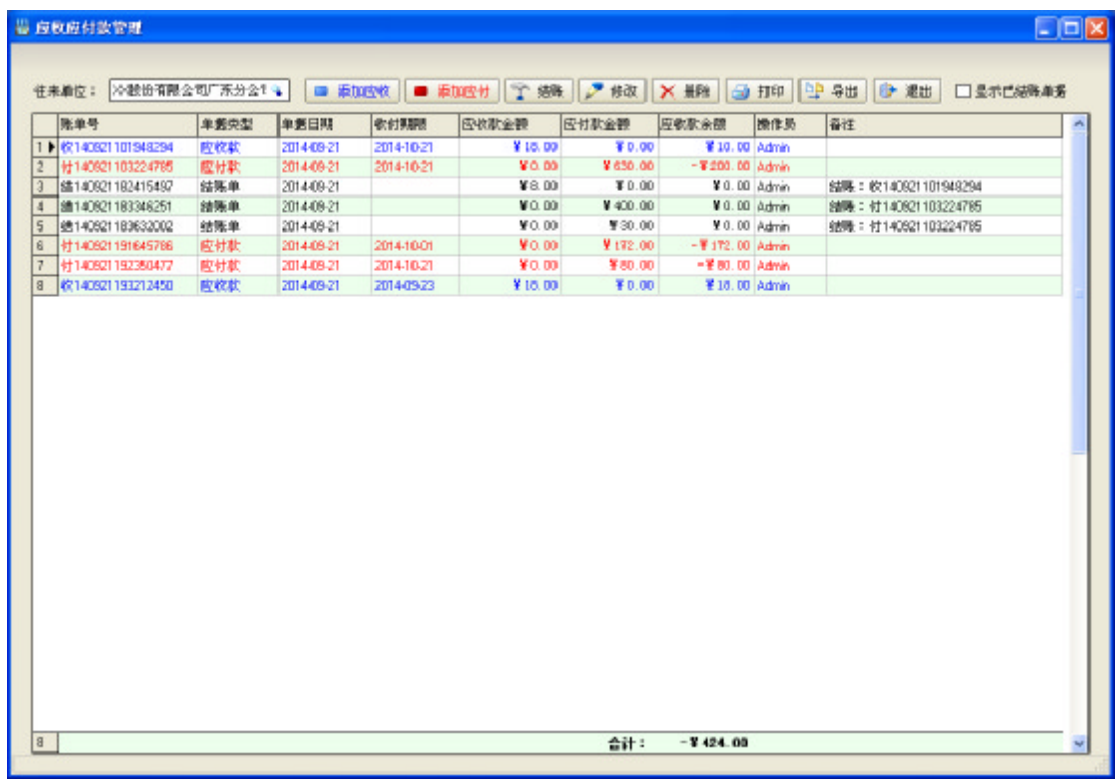

在应收应付款界面中除了打印和导出列表外,还具有以下几个重要的功能:

□结账 2 修改 ■ 添加应收 | ■ 添加应付 | **X 删除** 

## 1、添加应收

点击添加应收按钮,弹出添加应收对话框:

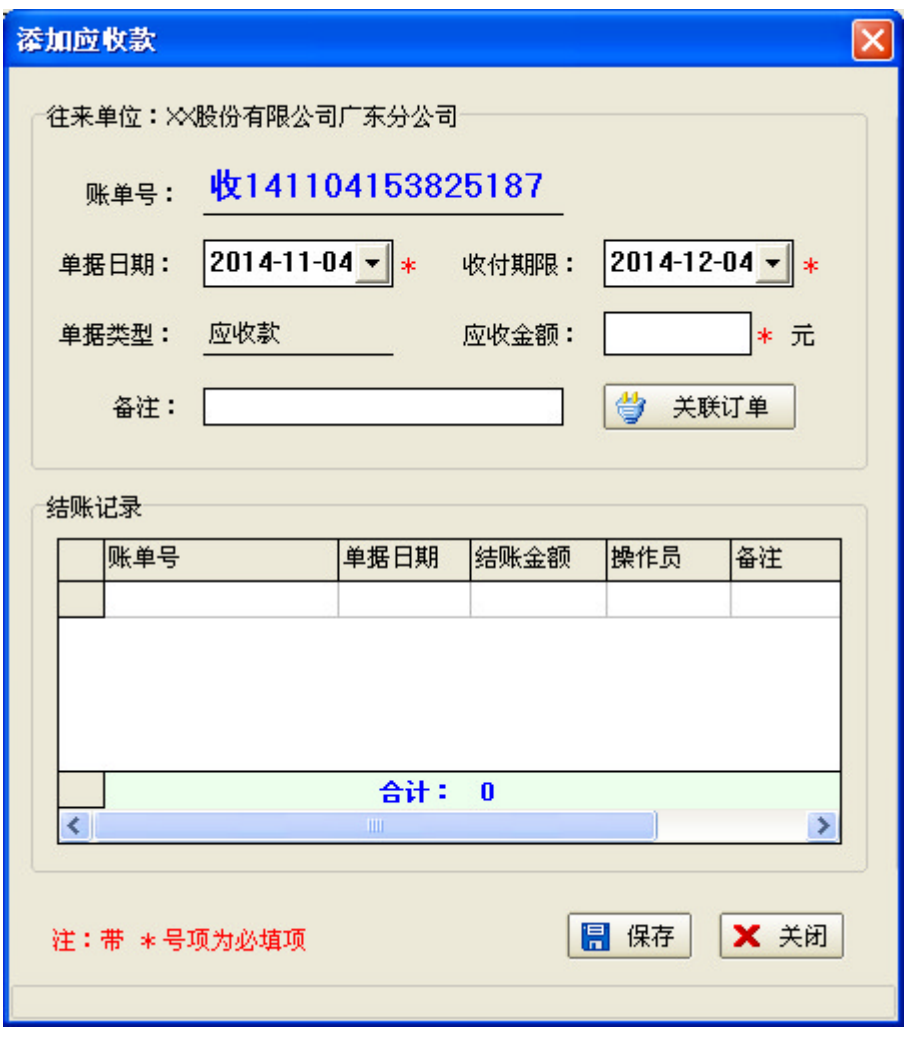

填写好相关信息,其中带\*号项为必填项,点击保存按钮完成添加。 在添加应收时还可以关联订单,点击关联订单按钮,如下所示:

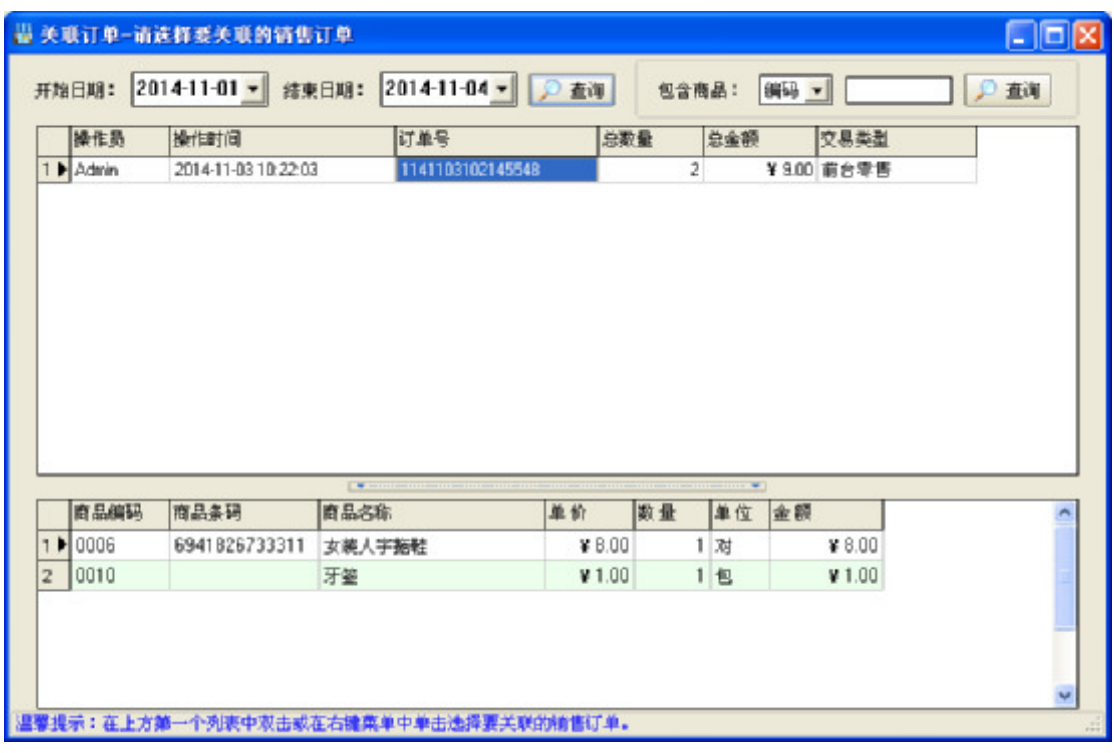

选取一张订单后:

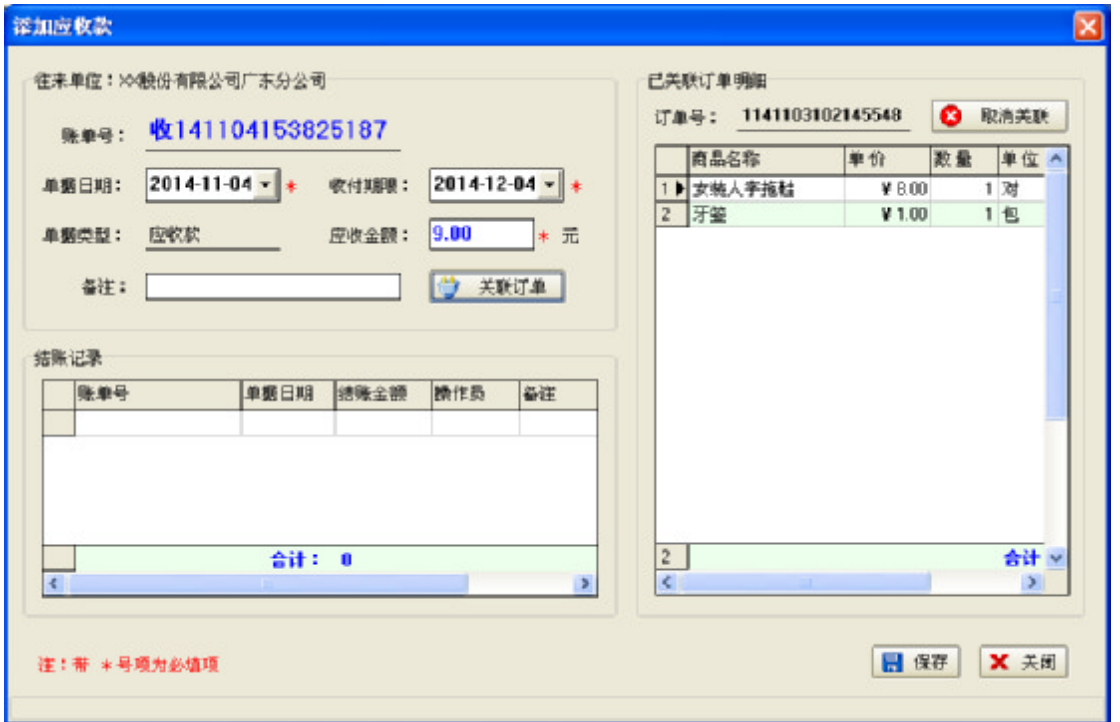

点击取消关联按钮,取消关联。

## 2、添加应付

添加应付的操作方式与添加应收基本一样,请参考添加应收。

## 3、结账

在单据列表中选中一张应收或应付款单,点击结账按钮,弹出单据结账对话

框:

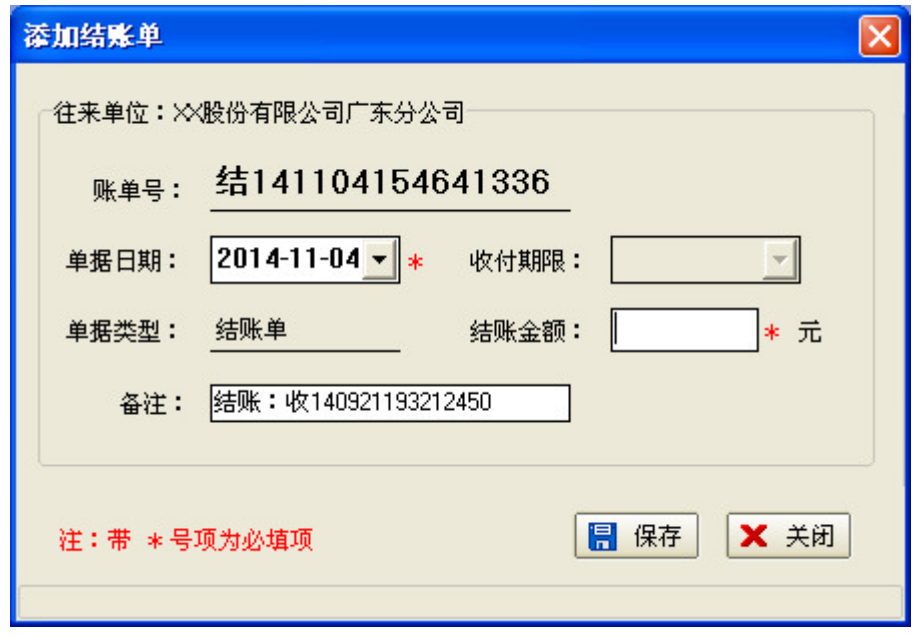

输入结账金额,点击保存完成单据结账。提示:一张单据可以分多次结账, 每次结账金额不能超过单据余额。

#### 4、修改

在单据列表中选中一张单据,点击修改按钮,弹出单据修改对话框:

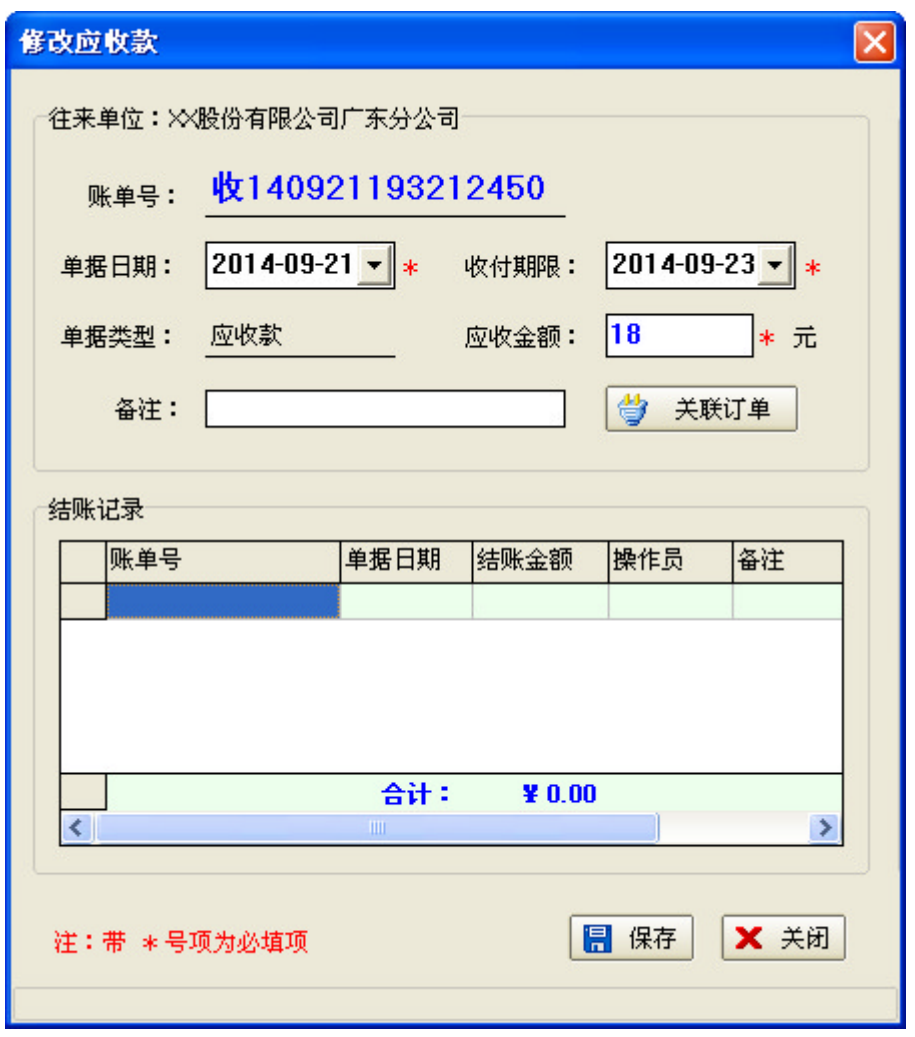

修改相关信息,点击保存按钮完成修改。提示:结账单或已经结过账单据只 能查看不能修改。

#### 5、删除

在单据列表中选中一张单据,点击删除按钮,弹出删除单据确认框:

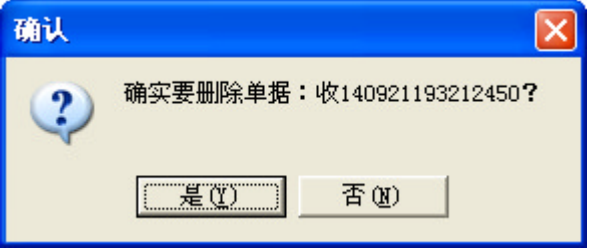

点击"是"完成删除。注意:已经结过账单据不能删除。

# 6.3 收付款统计

点击应收应付款菜单下的收付款统计,进入收付款统计界面,如下所示:

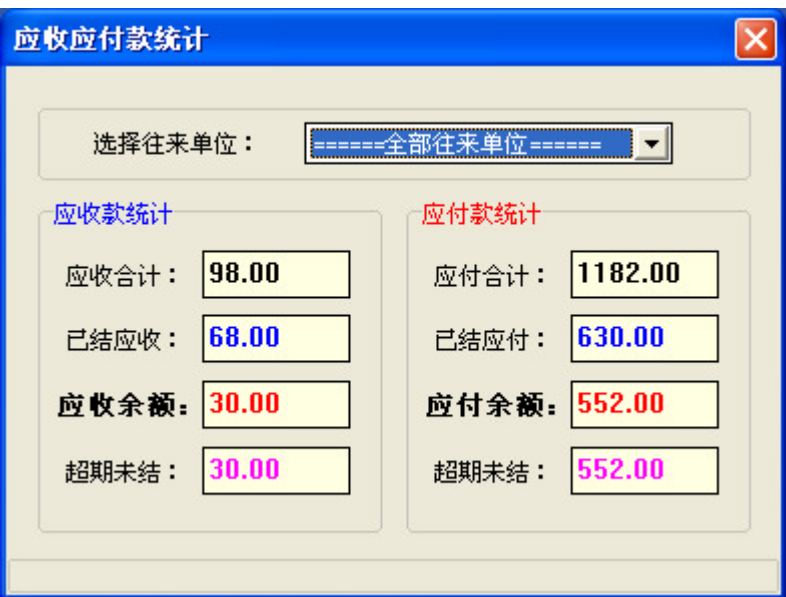

可选择全部往来单位或选择其中一个往来单位进行统计,统计结果分两部 分,一部分是应收款统计,另一部分是应付款统计。

# 第七章 其他辅助功能

# 7.1 库存报警功能

本系统具有商品库存报警功能,当商品库存低于设定值时,在主界面状态栏 显示提示信息,如下图所示:

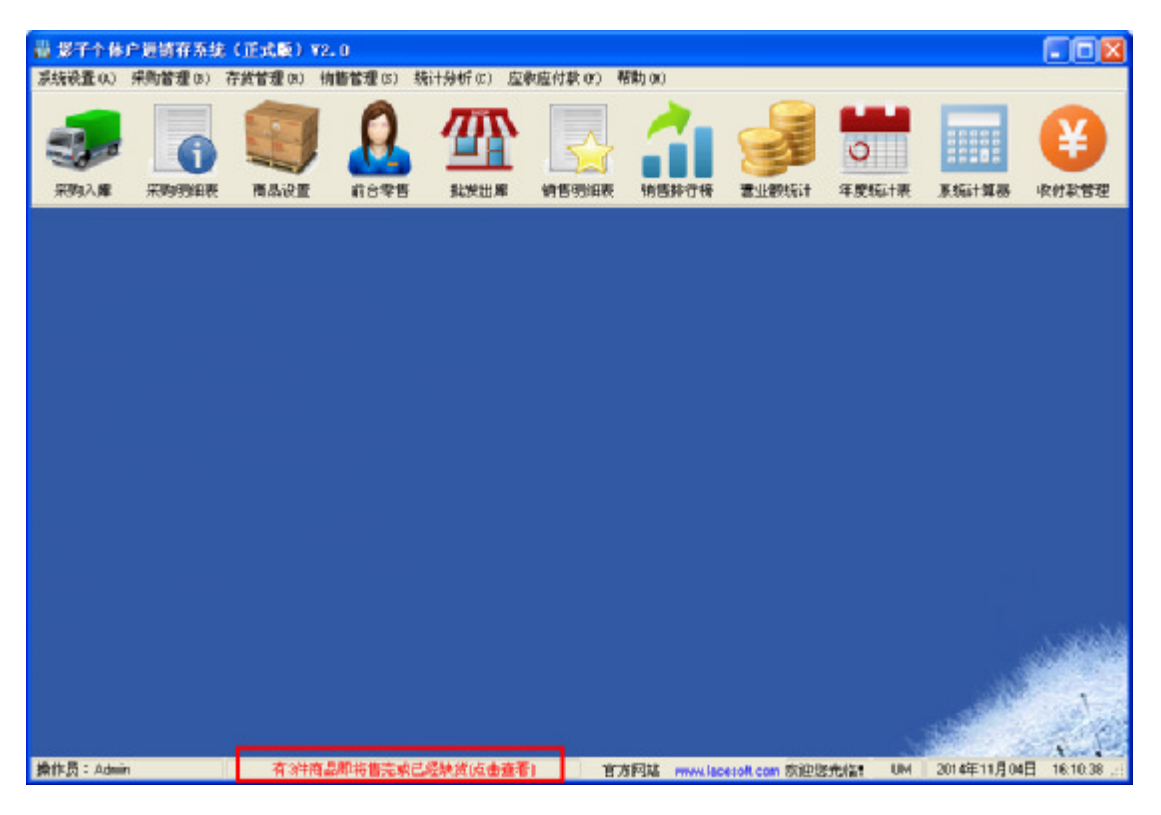

点击提示信息弹出详细列表:

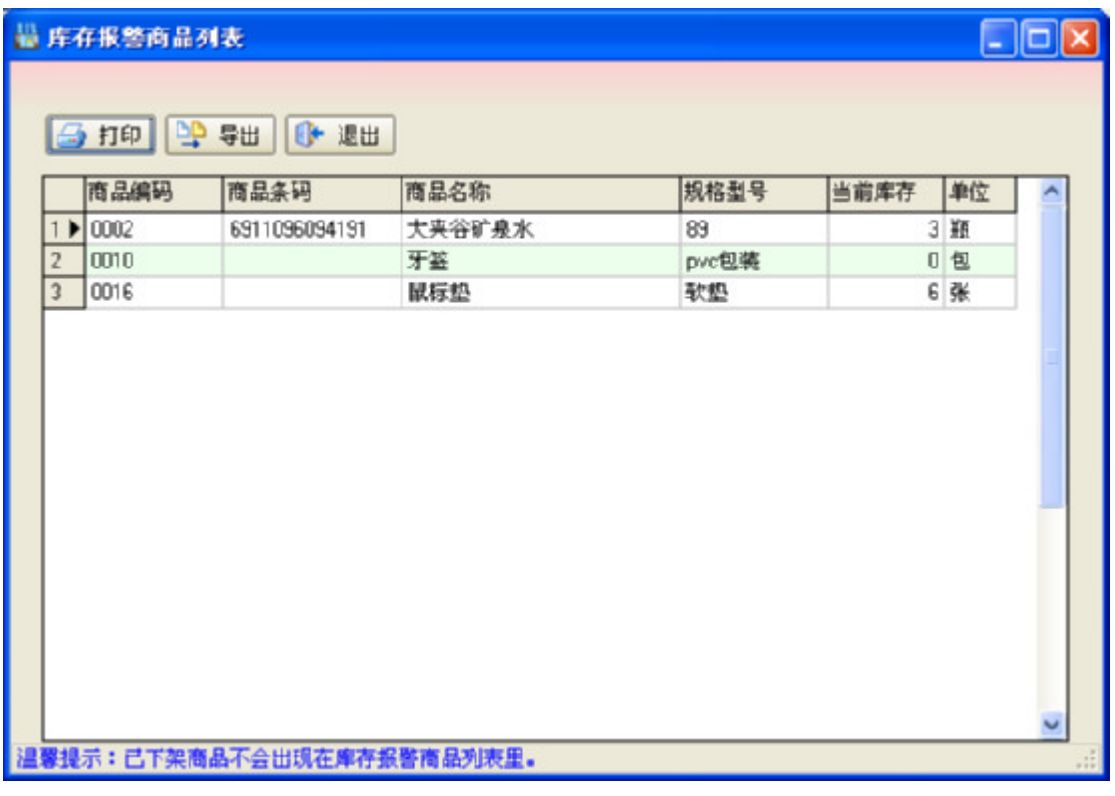

商品库存报警值设定请参考"第一章,第1节,系统选项"。

# 7.2 自动升级功能

影子个体户进销存系统已经实现了在线自动升级的功能,点击帮助菜单下的 检查更新,如果软件有新版本发布将会出现如下对话框::

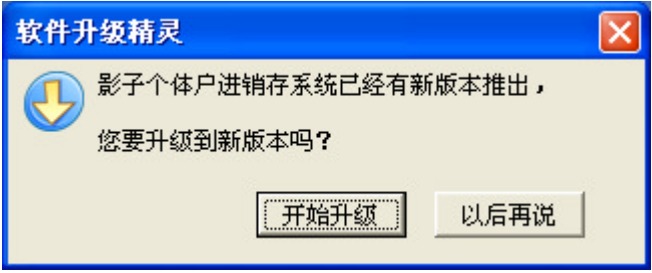

点击开始升级按钮,系统自动升级到最新版本。

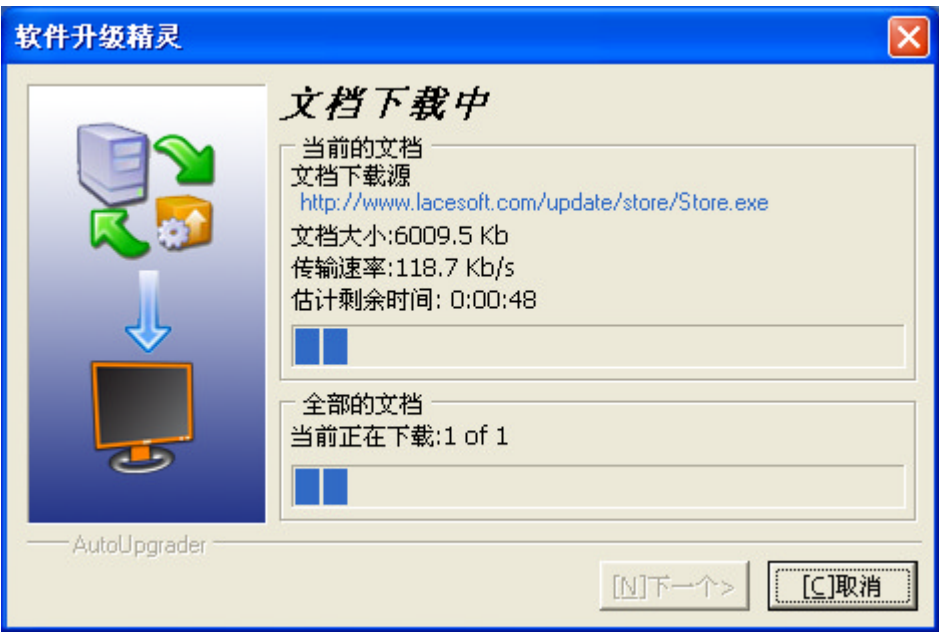

# 7.3 计算器功能

点击帮助菜单下的系统计算器或点击工具栏上的系统计算器按钮,程序会调 出 Windows 的计算器, 以便做一些简单的计算。

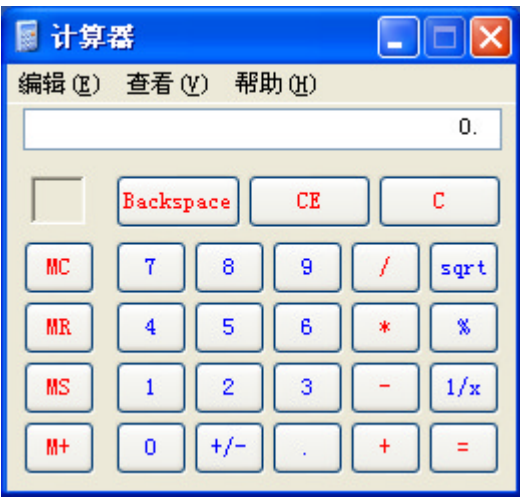